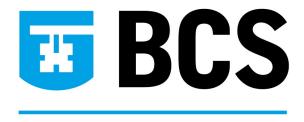

# QUALIFICATIONS

# BCS Qualifications BCS Electronic Registration and Test System (BERT)

# User Manual for approved centre staff

Version 6

(January 2007)

# Contents

| 1. Premier Service                                                                                                    | 4  |
|----------------------------------------------------------------------------------------------------|----|
| 1.1 Candidates Eligibility for Premier Service                                                                           | 4  |
| 2. BERT                                                                                                    | 4  |
| 3. Creating and managing staff accounts on BERT (Centre manager access only)                                             |    |
|                                                                                                    |    |
| 3.1 Creating staff accounts                                                                                              |    |
| 3.3 Amending staff accounts                                                                                              |    |
| 4. Creating and managing candidate accounts on BERT                                                                      |    |
|                                                                                                    |    |
| <ul><li>4.1 Candidate information required for registration</li><li>4.2 Creating individual candidate accounts</li></ul> | 9  |
| 4.3 Uploading candidate accounts                                                                                         |    |
| 4.3.1 TAB Upload file format                                                                                             |    |
| 4.3.2 CSV Upload file format                                                                                             |    |
| 4.3.3 Upload template                                                                                                    |    |
| 4.4 Locating candidate accounts                                                                                          |    |
| 4.5 Amending candidate accounts                                                                                          |    |
| 4.5.1 Amending candidate's logbook number (username)                                                                     |    |
| 4.5.2 Amending candidate's qualification registration                                                                    | 17 |
| 4.5.3 Amending candidate's name/surname                                                                                  |    |
| 4.5.4 Amending candidate's address<br>4.5.5 Amending candidate's password                                                |    |
| 4.6 Updating candidate account status                                                                                    |    |
| 4.6.1 Candidate completes required qualifications                                                                        |    |
| 4.6.2 Candidate leaves your centre                                                                                       | 20 |
| 4.6.3 Candidate transferred to your centre                                                                               |    |
| 5. Creating and managing User Groups                                                                                     | 21 |
| 5.1 Creating a User Group                                                                                                |    |
| 5.2 Managing a User Group                                                                                                |    |
| 5.2.1 Viewing User Groups                                                                                                |    |
| 5.2.2 Editing User Group names                                                                                           |    |
| 5.2.3 Deleting a User Group                                                                                              | 23 |
| 5.3 Managing candidates within User Groups                                                                               |    |
| 5.3.1 Allocating candidates to User Groups at the point of registration                                                  |    |
| 5.3.2 Locating candidates in User Groups                                                                                 |    |
| 5.3.3 Adding/removing individual candidates to/from a User Group                                                         |    |
| 5.3.4 Adding/removing many candidates to/from a User Group                                                               |    |
| 6. Creating and managing messages                                                                                        | 28 |
| 6.1 Creating a message                                                                                                   |    |
| 6.2 Managing messages (Centre manager access only)                                                                       |    |
| 6.2.1 Editing a message                                                                                                  |    |
| 6.2.2 Deleting a message                                                                                                 |    |
| 7. Module 1 – Basic Concepts of IT and Unit E – Using IT assessments                                                     | 31 |
| 7.1 Starting an assessment                                                                                               |    |
| 7.1.1 Problems encountered during testing                                                                                |    |
| 7.2 Verification password                                                                                                |    |
| 7.3 Results                                                                                                    |    |
| 7.4 Signing off logbooks                                                                                                 | 36 |

| 8. Results                                                                                                    | 37                                           |
|----------------------------------------------------------------------------------------------------|----------------------------------------------|
| <ul> <li>8.1 Capturing Module 1 – Basic Concepts of IT / Unit E – Using IT results</li></ul>                                 | 37<br>38<br>39<br>41<br>42<br>42<br>43<br>44 |
| 9. Internal Verifier                                                                                                    | .46                                          |
| <ul> <li>9.1 Internal Verifier second marking</li></ul>                                                                      | 46<br>46<br>46                               |
| 10. Reports for audit (Centre manager access only)                                                                           | .48                                          |
| 10.1 Types of audit reports<br>10.2.1 Sampling<br>10.2.2 Borderline<br>10.2.3 Non-Borderline<br>10.2 Accessing Audit Reports | 48<br>48<br>48                               |
| 12. Appendix 1 - example file format                                                                                         | 50                                           |

### 1. Premier Service

Premier Service is a free service which provides Centres with an improved administration process for BCS Qualifications. It involves the use of electronic data which is delivered directly to BCS servers using a secure Internet system for certification. With Premier Service there is a reduced certification time and no need to return the Logbook.

Premier Service is available to all Centres via approved automated assessment providers that meet the Premier Service requirements or, for manual Centres, via the BCS Electronic Registration and Testing (BERT) system. A list of Premier Service approved assessment providers is available on the ECDL Approved Centre Forum.

#### 1.1 Candidates Eligibility for Premier Service

Candidates registered prior to the launch of Premier Service on 01/03/05, will need to have their Logbooks returned to BCS for ECDL certification. BCS IT User Level 1 and Level 2 certificates can be claimed online through the ECDL Approved Centre Forum.

### 2. BERT

The BERT system provides Centres with a dedicated online service for ECDL Module 1 and BCS IT User Level 2 Unit E.

BERT allows Approved Centres that use manual assessments to meet the requirements for Premier Service and is a system which will allow Centres to upload manual assessment results and receive certificates without the need to send in the Logbooks to BCS.

To claim ECDL certification, results for all 7 modules must be uploaded to the BERT system. BCS uses the data on BERT for automatic certification. There is no need to send Logbooks to BCS for ECDL certification.

The BERT system is available to Centres that use a combination of automated and manual assessment an alternative for Optical Mark Read (OMR) forms.

Logbooks must be completed as required as the candidate may subsequently move to an Approved Centre which does not use BERT and this will provide a record of achievement.

BERT currently does not cover all of the requirements for audit. Approved Centres will need to keep a central recording system.

# 3. Creating and managing staff accounts on BERT (Centre manager access only)

When validation requirements are met, the BERT web address, username and password will be sent by post to the approved centre manager (learning manager).

#### 3.1 Creating staff accounts

All staff members using BERT must have their own unique logins. For security reasons, logins must not be shared.

- 1) Start the web browser and enter the web address for BERT.
- 2) Enter the username and password supplied and click the "Logon" button.

|                                                | BERT                                                                   | <b>BCS</b> <sup>®</sup> |
|------------------------------------------------|------------------------------------------------------------------------|-------------------------|
| Enter the username<br>and password<br>supplied | Home  Status: Guest Username: Password: Logon                          | ER                      |
| Click the<br>"Logon" button                    | Powered by<br>Question Tools<br>Server Version 3.0.11<br>0.001 seconds |                         |
|                                                | <u>Home</u> • <u>Help</u> • <u>Legal</u>                               | • <u>Licence</u>        |

3) Click the "New" button.

|                           | BERT                                                                    | <b>BCS</b> <sup>®</sup> |
|---------------------------|-------------------------------------------------------------------------|-------------------------|
| Click the<br>"New" button | Home European Computer Driving My Details Users User Groups New Reports | Licence                 |

4) Click the "Create Users" button.

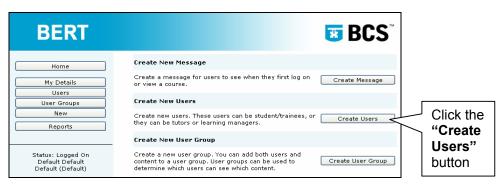

5) Select "Marker/Invigilator" from the "Create New Users as:" menu.

| BERT                                                         |                                                                                                  | <b>BCS</b> <sup>®</sup>                       | Select "Marker/                                         |
|--------------------------------------------------------------|--------------------------------------------------------------------------------------------------|-----------------------------------------------|---------------------------------------------------------|
| Home<br>My Details<br>Users<br>User Groups<br>New<br>Reports | Create new users as:<br>Users belong to these user groups<br>Double click on a group to move it. | Marker/Invigilator                            | Invigilator" from<br>the "Create New<br>Users as:" menu |
| Status: Logged On<br>Default Default<br>Default (Default)    | Tutors Only<br>✓ Can create candidates<br>✓ Can add manual results                               | ✓ Can invigilate tests                        |                                                         |
| Learning Manager                                             | Mandatory fields are shown in a light-red b<br>User 1                                            | Add Users<br>ackground.<br>User Name Password |                                                         |
|                                                              | Title     Initials       Gender     Date of Birth       Female     Image: Contemport of Birth    | Forename Surname                              |                                                         |

6) Permissions can be allocated to marker/invigilators to indicate responsibility for candidate registration, adding candidate manual results and invigilate tests, by selecting the appropriate tick box.

| [                       | _ |                                                           | Tutors Only              |                      |
|-------------------------|---|-----------------------------------------------------------|--------------------------|----------------------|
| Allocate                |   |                                                           | 🗹 Can create candidates  | Can invigilate tests |
| appropriate permissions |   | Status: Logged On<br>Default Default<br>Default (Default) | ✓ Can add manual results |                      |
| permissions             |   | Learning Manager                                          |                          | Add Users            |

- 7) Complete mandatory fields which are shown in a light-red background. Up to 5 staff registrations can be created at a time:
  - Username must be unique
  - Password must be unique
  - Forename
  - Surname
  - E-mail address
- 8) Click the "Add Users" button.

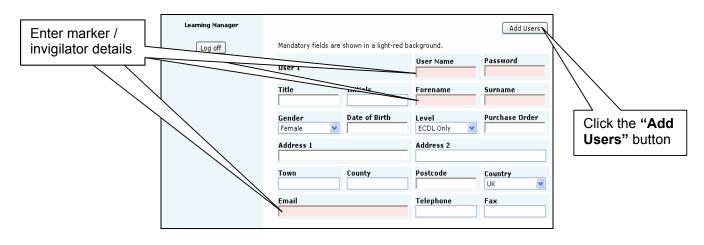

9) A confirmation box will be displayed, click the "OK" button.

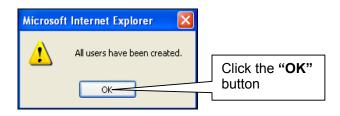

10) A message stating "All users have been created" will be displayed, including a list of users which were successfully created.

| BERT                                                      | <b>BCS</b> <sup>®</sup>                                                                 | Confirmation                                |
|-----------------------------------------------------------|-----------------------------------------------------------------------------------------|---------------------------------------------|
| Home                                                      | All users have been created.                                                            | message                                     |
| My Details<br>Users<br>User Groups<br>New<br>Reports      | Users Created<br>Marker 02 marker000002<br>Create new users as: Marker/Invigilator      | List of users<br>which were<br>successfully |
| Status: Logged On<br>Default Default<br>Default (Default) | User groups you could add User groups you could add Double click on a group to move it. | created                                     |

11) Should there be an error, advice as to why some users were not created will appear, click the **"OK"** button.

| Microsoft Internet Explorer                                                                                                    | J                                 |
|----------------------------------------------------------------------------------------------------|-----------------------------------|
| Users with these usernames have not been created because their usernames are not unique or are too short:<br>marker Please try different usernames. | Click the<br>" <b>OK</b> " button |
| ОК                                                                                                    |                                   |

12) Confirmation of the error will be displayed, correct the required information and click the **"Add Users"** button again until successful.

| BERT                                            |                                                                               | <b>BCS</b> <sup>®</sup> | Confirmation                       |
|-------------------------------------------------|-------------------------------------------------------------------------------|-------------------------|------------------------------------|
| Home                                            | Users with these username<br>because their usernames are                      |                         | message                            |
| My Details<br>Users<br>User Groups              | mark<br>Please try differe                                                    |                         |                                    |
| New Reports Status: Logged On Default (Default) | Users belong to these user groups                                             | Marker/Invigilator 🔍    | Correct<br>required<br>information |
| Learning Manager                                | Double click on a group to move it.                                           |                         | -                                  |
| Log off                                         | <ul> <li>✓ Can create candidates</li> <li>✓ Can add manual results</li> </ul> | Can invigilate tests    | Click the "Add<br>Users" button    |

Due to the allocation of permissions, there is no CSV upload facility available to register Marker/Invigilators on the BERT system and therefore they must be registered individually.

#### 3.2 Locating staff accounts

1) Click the "Users" button.

|           | BERT                                                      |                                   | <b>BCS</b> <sup>®</sup> |
|-----------|-----------------------------------------------------------|-----------------------------------|-------------------------|
|           | Home                                                      | European Computer Driving Licence |                         |
| Click the | My Details<br>Users                                       |                                   | View                    |
| "Users"   | User Groups<br>New                                        |                                   |                         |
| button    | Reports                                                   |                                   |                         |
|           | Status: Logged On<br>Default Default<br>Default (Default) |                                   |                         |
|           | Learning Manager                                          |                                   |                         |
|           | Log off                                                   |                                   |                         |

- 2) Change the "Type" to "Marker/Invigilator" using the drop down menu.
- 3) Click the **"Find"** button. This will display a list of all markers and invigilators registered at your centre.

| Select the         | BERT                          |             |            |                | *                    | BCS™       | Change the<br>"Type" to    |
|--------------------|-------------------------------|-------------|------------|----------------|----------------------|------------|----------------------------|
| required<br>"Show" | Home                          | First Name  | Last Name  | Username       | Type<br>Marker/Inv 🏹 | Acuve oser | ' "Marker/<br>Invigilator" |
| option             | Users                         | Show 10 🛛 🔽 | User Group | All Usergroups | *                    | Find       |                            |
|                    | User Groups<br>New<br>Reports | Action      |            | >              | Apply                | Found: 0   | Click the<br>"Find" button |

All search results will be displayed in alphabetical order of the staff member's surname by default in groups of 10. Search results can be displayed in groups of 10, 20, 30, 50 or 100 by selecting the required **"Show...**" option. Searches can also be performed by staff member's first name, last name, username or status to help narrow down a search.

#### 3.3 Amending staff accounts

1) Locate the member of staff; click the "View" button.

| BERT                                                      |            |           |                  | *                           | BCS <sup>™</sup>      |                               |
|-----------------------------------------------------------|------------|-----------|------------------|-----------------------------|-----------------------|-------------------------------|
| Home                                                      | First Name | Last Name | Username         | <b>Type</b><br>Marker∕Inv ❤ | Status<br>Active User |                               |
| My Details                                                | Show 10 🔽  | User Grou | p All Usergroups | ~                           | Find                  |                               |
| Users<br>User Groups<br>New<br>Reports                    | Action     |           | ~                | Apply                       | Found: 2              | Click the<br>"View"<br>button |
|                                                           | Marker     | 01        | marker           | Select                      | View                  | Dutton                        |
| Status: Logged On<br>Default Default<br>Default (Default) | Marker     | 02        | marker000002     | Select                      | View                  |                               |
| Learning Manager                                          |            |           |                  |                             |                       |                               |

2) From this screen, the Learning Manager can update the staff member's personal details as well as their permissions and password. Should a staff member's involvement with ECDL no longer be required, their status must be changed to "Inactive User". Once the required amendments have been made, click the "Change" button.

| Make changes               | BERT                                                      |                        |                       | *                    | BCS <sup>™</sup>        | to "Inactive<br>User" if staff |  |
|----------------------------|-----------------------------------------------------------|------------------------|-----------------------|----------------------|-------------------------|--------------------------------|--|
| to personal                | Home                                                      | First Name Mid         | dle Name Last 1<br>01 | Name Ty              | pe<br>arker/Invigilat V | longer involve                 |  |
| details and/or permissions | My Details                                                | Username Pas           | sword Email           | il Sta               | atus<br>tive User       | with ECDL at                   |  |
| pormobiono                 | User Groups                                               | Can create candidates  | . V C                 | Can invigilate tests |                         | centre                         |  |
|                            | New                                                       | 🔽 Can add manual resul | ts                    |                      |                         |                                |  |
|                            | Reports                                                   |                        |                       |                      | Change                  |                                |  |
|                            | Status: Logged On<br>Default Default<br>Default (Default) |                        |                       |                      |                         | Click the<br>"Change"          |  |
|                            | Learning Manager                                          |                        |                       |                      |                         | button                         |  |

## 4. Creating and managing candidate accounts on BERT

Issue logbooks to candidates as instructed in the BCS Qualifications Approved Centre Operations Manual "Issuing Logbooks to Candidates"

Candidates are registered with BCS by creating candidate accounts by either entering the individual candidate information into the web browser "Creating individual candidate accounts", or by uploading a list of users "Uploading Candidate Registrations".

Centre staff must have the appropriate permission in order to create and manage candidate accounts.

#### 4.1 Candidate information required for registration

In order to register a candidate and to create a candidate account the following information is required:

- Username this must be the same as the logbook number. Please enter the full number, (including UK or other prefix) without any spaces
- **Password** this should include letters and numbers only, no punctuation, symbols or spaces (BCS advises against using the logbook number).
- **Title** enter an appropriate title
- Forename ensure the candidate forename is completed in full, reflects the format of the name given on the proof of identity and **not in capitals** as this will be displayed on the final certificate
- Surname –ensure the candidate surname is completed in full, reflects the format of the name given on the proof of identity and not in capitals as this will be displayed on the final certificate
- Gender select as appropriate from the dropdown list
- Date of Birth BCS predominantly uses the date of birth information to help distinguish between candidate registrations (in cases where names are common, for example, John Smith), however, should candidates decline to disclose this information, please enter 01/01/1910

• Level – select the required qualification option from the drop down list, details of which are explained in the table below. Qualifications registrations can be upgraded as required at a later date, see section "Amending candidate's qualification registration"

| Qualification option | Description                                           |
|----------------------|-------------------------------------------------------|
| ECDL Only            | This will register the candidate for ECDL only. The   |
|                      | candidate would not receive any BCS IT User           |
|                      | certificates.                                         |
| ECDL + Level 1       | This will register the candidate for ECDL and BCS     |
|                      | IT User Level One only.                               |
| ECDL + Level 2       | This will register the candidate for ECDL and BCS     |
|                      | IT User Level Two only. If this option is chosen, you |
|                      | will need to include a purchase order number.         |
| ECDL + L1 + L2       | This will register the candidate for ECDL and BCS     |
|                      | IT User Level One and Level Two. If this option is    |
|                      | chosen, you will need to include a purchase order     |
|                      | number.                                               |

- **Purchase Order** must be a recognisable purchase order number as it will appear on the invoice to your centre. This is only required when registering candidates for BCS IT User Level 2
- Address 1 if this information is unavailable, please use the centre's address
- Postcode if this information is unavailable, please use the centre's postcode

#### 4.2 Creating individual candidate accounts

1) Click the "New" button.

|                                      | BERT                                                         |                                   | <b>⊞ BCS</b> <sup>™</sup> |
|--------------------------------------|--------------------------------------------------------------|-----------------------------------|---------------------------|
| Click the<br>" <b>New"</b><br>button | Home<br>My Details<br>Users<br>User Groups<br>New<br>Reports | European Computer Driving Licence | View                      |

2) Click the "Create Users" button.

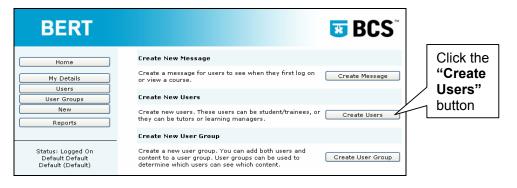

3) Select "Candidate" from the "Create New Users as:" menu.

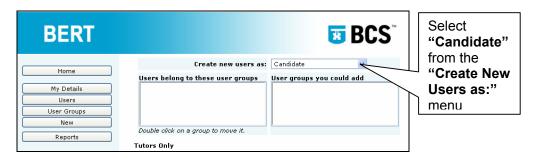

- 4) Complete mandatory fields which are shown in a light-red background. Up to 5 candidate accounts can be created at a time
- 5) Click the "Add Users" button.

| Complete  |                     |                        |                                 | Add Users        | ]                        |
|-----------|---------------------|------------------------|---------------------------------|------------------|--------------------------|
| candidate | Mandatory fields an | e shown in a light-red | background.                     | //               |                          |
| details   | User 1              |                        | Logbook Number<br>uk99999999002 | Password         | Click the<br><b>"Add</b> |
|           | Title               | Initials               | Forename                        | Surname          | Users"                   |
|           | Mr                  |                        | Candidate                       | 02               | button                   |
|           | Gender              | Date of Birth          | Level                           | Purchase Order   | Dutton                   |
|           | Male 💙              | 01/01/1910             | ECDL + L1 + L2 💙                | pocandidate02    |                          |
|           | Address 1           |                        | Address 2                       |                  |                          |
|           | 1st Floor Block D   |                        | North Star House No             | orth Star Avenue |                          |
|           | Town                | County                 | Postcode                        | Country          |                          |
|           | Swindon             | Wiltshire              | SN2 1FA                         | UK 🗸             |                          |
|           | Email               |                        | Telephone                       | Fax              |                          |
|           |                     |                        |                                 |                  |                          |
|           |                     |                        |                                 |                  |                          |
|           |                     |                        | Logbook Number                  | Password         |                          |
|           | User 2              |                        | uk9999999003                    | •••••            |                          |
|           | Title               | Initials               | Forename                        | Surname          |                          |
|           | Ms                  |                        | Candidate                       | 03               |                          |
|           | Gender              | Date of Birth          | Level                           | Purchase Order   |                          |
|           | Female V            |                        | ECDL + L1 + L2 V                | pocandidate03    |                          |
|           | Address 1           |                        | Address 2                       | ,                |                          |
|           | 1st Floor Block D   |                        | North Star House No             | uth Star Avenue  |                          |
|           |                     |                        | _                               |                  |                          |
|           | Town<br>Swindon     | County<br>Wiltshire    | Postcode<br>SN2 1FA             | Country<br>UK    |                          |
|           |                     | wiitsnire              |                                 |                  |                          |
|           | F 11                |                        |                                 | -                |                          |

6) A confirmation box will be displayed, click the "OK" button.

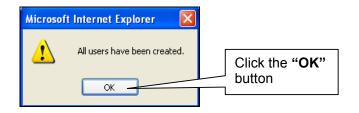

7) A message stating "All users have been created" will be displayed, including a list of users which were successfully created.

| BERT                             |                                                                                                    | <b>BCS</b> <sup>™</sup>    | Confirmation                                |
|----------------------------------|----------------------------------------------------------------------------------------------------|----------------------------|---------------------------------------------|
| Home                             | All users have                                                                                                    | been created.              |                                             |
| My Details Users User Groups New | Users (<br>Candidate 02<br>Candidate 03                                                                                                    | 1k99999999002              | List of users<br>which were<br>successfully |
| Reports                          | Create new users as:<br>Users belong to these user groups                                                                                                    | Candidate                  | created                                     |
| Status: Logged On                | Service of the service of the servic | New Group 1<br>New Group 2 |                                             |

8) Should there be an error, advice as to why some users were not created will appear, click the "**OK**" button.

| Microsoft I | Internet Explorer                                                                                                    |                                   |
|-------------|----------------------------------------------------------------------------------------------------|-----------------------------------|
|             | Users with these usernames have not been created because their usernames are not unique or are too short:<br>k9999999001 Please try different usernames. | Click the<br>" <b>OK</b> " button |

9) Confirmation of the error will be displayed, correct the required information and click the "Add Users" button again until successful.

| BERT                                                                          | <b>BCS</b> <sup>**</sup>                                                                                                    | Confirmation                       |
|-------------------------------------------------------------------------------|----------------------------------------------------------------------------------------------------|------------------------------------|
| Home<br>My Details<br>Users<br>User Groups<br>New<br>Reports                  | Users with these usernames have not been created<br>because their usernames are not unique or are too short:<br>uk999999001<br>Please try different usernames.<br>Create new users as: Candidate | Correct<br>required<br>information |
| Status: Logged On<br>Default Default<br>Default (Default)<br>Learning Manager | Double click on a group to move it.         Tutors Only         ✓ Can create candidates         ✓ Can add manual results                                                                         | Click the "Add<br>Users" button    |

10) **Username too short:** less than 12 characters entered for the candidate's logbook number (username), an error message will be displayed, click the "**Cancel**" button, correct the logbook number and resubmit the registration. If "**OK**" is clicked, the registration will be created with the incorrect logbook number.

| Microso | ft Internet Explorer 🛛 🔀                                                                                                    |                                 |
|---------|----------------------------------------------------------------------------------------------------|---------------------------------|
| ?       | The student in row 1 has a log book number that appears to be too short.<br>This number is very important as it is used to link the student to his or her results.<br>It should really include the country code and any extra zeros.<br>Are you sure you want to enter this number as it is?<br>OK Cancel | Click the<br>"Cancel"<br>button |

11) **Username too long:** more than 12 characters entered for the candidate's logbook number (username), an error message will be displayed, click the "**OK**" button, correct the logbook number and resubmit the registration.

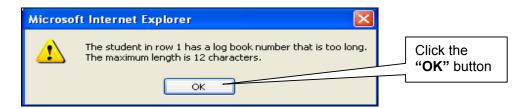

#### 4.3 Uploading candidate accounts

Up to 1,000 candidate accounts can be created by uploading the information from a spreadsheet or database. Care must be taken to ensure the information is in the correct format. In addition, it is worth bearing in mind that uploading a large number of candidate records in one step has the potential to create errors. BCS recommend starting with just 2 to 3 candidate accounts to begin with in order to ensure the upload procedure is correct.

#### 4.3.1 TAB Upload file format

The information must be in the following **TAB** format:

Logbook Number TAB Title TAB Forename TAB Surname TAB Address 1 TAB Postcode TAB Date of Birth TAB Gender TAB Level TAB Purchase Order TAB password RETURN

If commas are included then they will be considered errors and each one will be swapped for a TAB character (this means that the information will move up and will be recorded in the incorrect cell).

#### 4.3.2 CSV Upload file format

The information must be in the following CSV format:

Logbook Number, Title, Forename, Surname, Address 1, Postcode, Date of Birth, Gender, Level, Purchase Order, password **RETURN** 

If additional commas are included, the information will move up and will be recorded in the incorrect cell.

#### 4.3.3 Upload template

There is a spreadsheet template available to download from the "**File upload**" instructions (or you can create your own, please ensure the column names are exactly the same as those listed above).

|   | 742            | <i>,</i> ^ |          |         |           |          |               |        |       |                |          |  |
|---|----------------|------------|----------|---------|-----------|----------|---------------|--------|-------|----------------|----------|--|
|   | A              | В          | С        | D       | E         | F        | G             | Н      |       | J              | K        |  |
| 1 | Logbook Number | Title      | Forename | Surname | Address 1 | Postcode | Date of Birth | Gender | Level | Purchase Order | password |  |
| 2 |                |            |          |         |           |          |               |        |       |                |          |  |
| 3 |                |            |          |         |           |          |               |        |       |                |          |  |
| 4 |                |            |          |         |           |          |               |        |       |                |          |  |
| 5 |                |            |          |         |           |          |               |        |       |                |          |  |
| 6 |                |            |          |         |           |          |               |        |       |                |          |  |

Once the required information has been captured, save the spreadsheet as a .txt file which can then be uploaded as per instructions.

|   | A              | В     | С         | D      | E                 | F        | G             | н      |       | J              | K           |
|---|----------------|-------|-----------|--------|-------------------|----------|---------------|--------|-------|----------------|-------------|
| 1 | Logbook Number | Title | Forename  | Sumame | Address 1         | Postcode | Date of Birth | Gender | Level | Purchase Order | password    |
| 2 | uk9999999004   | Mr    | Candidate | Test04 | 1st Floor Block D | SN2 1FA  | 01/01/1910    | M      | 0     | pocandidateO4  | candidate04 |
| 3 | uk9999999005   | Mr    | Candidate | Test05 | 1st Floor Block D | SN2 1FA  | 01/01/1910    | M      | 1     | pocandidate05  | candidate05 |
| 4 | uk9999999006   | Mr    | Candidate | Test06 | 1st Floor Block D | SN2 1FA  | 01/01/1910    | M      | 2     | pocandidate06  | candidate06 |
| 5 | uk9999999007   | Mr    | Candidate | Test07 | 1st Floor Block D | SN2 1FA  | 01/01/1910    | M      | 3     | pocandidate07  | candidate07 |
| 6 |                |       |           |        |                   |          |               |        |       |                |             |

1) Click the "New" button.

|                           | BERT                                                                          |                                   | <b>BCS</b> <sup>®</sup> |
|---------------------------|-------------------------------------------------------------------------------|-----------------------------------|-------------------------|
|                           | Home                                                                          | European Computer Driving Licence |                         |
| Click the<br>"New" button | My Details<br>Users<br>User Groups<br>New<br>Reports                          |                                   | (View)                  |
|                           | Status: Logged On<br>Default Default<br>Default (Default)<br>Learning Manager |                                   |                         |
|                           | Log off                                                                       |                                   |                         |
|                           | Powered by<br>Question Tools<br>Server Version 3.0.8<br>0.015 seconds         |                                   |                         |

2) Click the "Create Users" button.

| BERT                                                                          |                                                                                                    | <b>BCS</b> <sup>®</sup> |
|-------------------------------------------------------------------------------|----------------------------------------------------------------------------------------------------|-------------------------|
| Home<br>My Details<br>Users                                                   | Create New Message<br>Create a message for users to see when they first log on<br>or view a course.<br>Create New Users                                                             | Create Message          |
| User Groups<br>New<br>Reports                                                 | Create new users. These users can be student/trainees, or they can be tutors or learning managers.                                                                                  | Create Users            |
| Status: Logged On<br>Default Default<br>Default (Default)<br>Learning Manager | Create New User Group<br>Create a new user group. You can add both users and<br>content to a user group. User groups can be used to<br>determine which users can see which content. | Create User Group       |
|                                                                               |                                                                                                    |                         |
| Powered by<br>Question Tools<br>Server Version 3.0.8<br>0.001 seconds         |                                                                                                    |                         |

3) Select "Candidate" from the "Create New Users as:" menu.

| BERT                                                      |                                                                           | <b>BCS</b> <sup>®</sup> | Select<br>"Candidate"                         |
|-----------------------------------------------------------|---------------------------------------------------------------------------|-------------------------|-----------------------------------------------|
| Home<br>My Details<br>Users<br>User Groups                | Create new users as:<br>Users belong to these user groups                 | Candidate               | from the<br>"Create New<br>Users as:"<br>menu |
| New Reports                                               | Double click on a group to move it.                                       |                         |                                               |
| Status: Logged On<br>Default Default<br>Default (Default) | <ul> <li>Can create candidates</li> <li>Can add manual results</li> </ul> | ✓ Can invigilate tests  |                                               |
| Learning Manager                                          | Mandatory fields are shown in a light-red b                               | Add Users               |                                               |
|                                                           | User 1                                                                    | Logbook Number Password |                                               |

4) Scroll to the bottom of the page where you will find upload instructions.

- 5) Click the "Browse" button, locate and select your tabbed or CSV text file.
- 6) Click the "Send File" button.

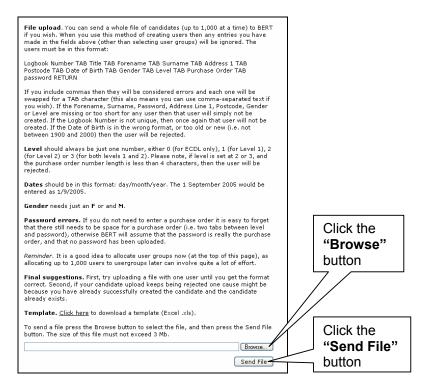

7) A confirmation box will be displayed, click the "OK" button.

| Microso | ft Internet Explorer 🛛 🔀     |                                   |
|---------|------------------------------|-----------------------------------|
| ⚠       | All users have been created. |                                   |
|         | OK -                         | Click the<br>" <b>OK</b> " button |

 A message stating "All users have been created" will be displayed, including a list of users which were successfully created.

| BERT                                                                          |                                                                                     | <b>BCS</b> <sup>®</sup>                            | Confirmation                                           |
|-------------------------------------------------------------------------------|-------------------------------------------------------------------------------------|----------------------------------------------------|--------------------------------------------------------|
| Home                                                                          | All users have                                                                      | been created.                                      |                                                        |
| My Details Users User Groups New Reports                                      | Users C<br>Candidate Test0<br>Candidate Test0<br>Candidate Test0<br>Candidate Test0 | 4 uk9999999004<br>5 uk9999999005<br>5 uk9999999006 | List of users<br>which were<br>successfully<br>created |
| Status: Logged On<br>Default Default<br>Default (Default)<br>Learning Manager | Create new users as:<br>Users belong to these user groups                           | Candidate User groups you could add                |                                                        |
| Log off                                                                       | Double click on a group to move it. Tutors Only                                     | <u> </u>                                           |                                                        |

9) Should there be an error, advice as to why some users were not created will appear, click the "**OK**" button.

| Microsoft Internet Explorer                                                                                                    |                                   |
|----------------------------------------------------------------------------------------------------|-----------------------------------|
| Users with these usernames have not been created because their usernames are not unique or are too short:<br>uk9999999006: username / log book number already in use. uk9999999007: username / log book number already in<br>use. Please try different usernames. | Click the<br>" <b>OK</b> " button |

10) Confirmation of the error will be displayed. Please note that any logbook numbers with less than or more than 12 characters in the upload file will cause the registration to be created with the incorrect logbook number.

|              | BERT                |                                                                                                    |                            |
|--------------|---------------------|----------------------------------------------------------------------------------------------------|----------------------------|
| Confirmation | DLNI                | <b>B DC3</b>                                                                                                    | Registrations              |
| message      |                     | Users with these usernames have not been created<br>because their usernames are not unique or are too short:         | with logbook               |
|              | My Details<br>Users | uk9999999006: username / log book number already in use.<br>uk9999999007: username / log book number already in use. | numbers of<br>less than or |
|              | User Groups<br>New  | Please try different usernames.                                                                                      | more than 12               |
|              | Reports             | Users Created<br>Candidate Test08 uk999999008<br>Candidate Test09 uk9999999009                                       | characters will be created |
|              |                     | Califoldate 165009 0K999999009                                                                                       |                            |

11) Return to the upload file, remove all successful registrations, correct incorrect entries and resubmit the upload file until all candidates are successfully registered.

#### 4.4 Locating candidate accounts

1) Click the "Users" button.

|                                         | BERT                                                 | <b>BCS</b> <sup>®</sup> |
|-----------------------------------------|------------------------------------------------------|-------------------------|
|                                         | Home European Computer Driving Licence               |                         |
| Click the<br>" <b>Users</b> "<br>button | My Details<br>Users<br>User Groups<br>New<br>Reports | View                    |

- 2) Change the "Type" to "Candidate" using the drop down menu.
- Click the "Find" button. This will display a list of all candidates registered at your centre.

|                                   | BERT                          |                      |                | <b>*</b>             | BCS <sup>™</sup>        | Change the<br>" <b>Type</b> " to |
|-----------------------------------|-------------------------------|----------------------|----------------|----------------------|-------------------------|----------------------------------|
|                                   | Home                          | First Name Last Name | Username       | Type<br>Marker/Inv 🔽 | Statur<br>Active User 💙 | "Candidate"                      |
|                                   | My Details                    | Show 10 💌 User Group | All Usergroups | ~                    | Find                    |                                  |
| Select the required "Show" option | User Groups<br>New<br>Reports | Action               | Y              | Apply                | Found: 0                | Click the<br>"Find" button       |

All search results will be displayed in alphabetical order of the candidate's surname by default in groups of 10. Search results can be displayed in groups of 10, 20, 30, 50 or 100 by selecting the required "**Show...**" option. Searches can also be performed by candidate's first name, last name, username (logbook number), User Group or status to help narrow down a search.

#### 4.5 Amending candidate accounts

1) Locate the candidate; click the "View" button.

| BERT                                 |            |            |                | *                          | BCS                     |                   |
|--------------------------------------|------------|------------|----------------|----------------------------|-------------------------|-------------------|
| Home                                 | First Name | Last Name  | Username       | <b>Type</b><br>Candidate ♥ | Status<br>Active User 💙 |                   |
| My Details<br>Users                  | Show 10 💌  | User Group | All Usergroups | *                          | Find                    |                   |
| User Groups<br>New<br>Reports        | Action     |            | ¥              | Apply                      | Found: 7                | Click the         |
|                                      | Candidate  | 01         | uk9999999001   | Select                     | View                    | ✓ "View" → button |
| Status: Logged On                    | Candidate  | 02         | uk9999999002   | 🔲 Select                   | View                    | Dutton            |
| Default Default<br>Default (Default) | Candidate  | 03         | uk99999999003  | 🔲 Select                   | View                    |                   |
| Learning Manager                     | Candidate  | Test04     | uk9999999004   | 🗌 Select                   | View                    |                   |
| (. ""                                | Candidate  | Test05     | uk9999999005   | Select                     | View                    |                   |
| Log off                              | Candidate  | Test06     | uk9999999006   | 🔲 Select                   | View                    |                   |
| Powered by<br>Ouestion Tools         | Candidate  | Test07     | uk9999999007   | Select                     | View                    |                   |

#### 4.5.1 Amending candidate's logbook number (username)

Centre staff cannot change candidate's logbook number (username). Should you notice any anomalies, or require any changes to be made, contact the BCS by e-mailing <a href="https://ogbooks@hq.bcs.org.uk">logbooks@hq.bcs.org.uk</a>. Failure to do so could result in delayed or incorrect certification

#### 4.5.2 Amending candidate's qualification registration

To upgrade the qualification registration, select the required option from the "Level" drop down list. When upgrading qualification registrations to include BCS IT User Level Two, a purchase order number must be included in the "Purchase Order" field. Click the "Change" button.

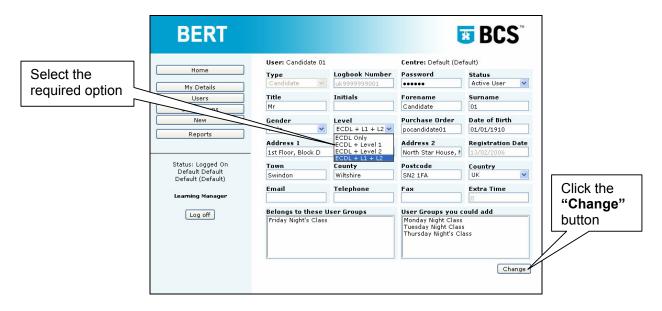

Candidate can only be registered for Level One before they complete ECDL.

#### 4.5.3 Amending candidate's name/surname

Amendments to the candidate's name and/or surname can be made before they have completed the ECDL qualification, refer to the BCS Qualifications Approved Centre Operations Manual: **Candidate Name Changes.** Click the **"Change"** button.

| BERT                                                                                     |                                                                                   |                                                                        | E                                                                                                    | <b>BCS</b> <sup>®</sup>                                                            |                                          |
|------------------------------------------------------------------------------------------|-----------------------------------------------------------------------------------|------------------------------------------------------------------------|----------------------------------------------------------------------------------------------------|------------------------------------------------------------------------------------|------------------------------------------|
| Home<br>My Details<br>Users<br>User Groups<br>New<br>Reports                             | User: Candidate 01<br>Type<br>Candidate V<br>Title<br>Mr<br>Gender<br>Male V      | Logbook Number<br>uk999999901<br>Initials<br>Level<br>ECDL + L1 + L2 V | Centre: Default (De<br>Password<br>••••••<br>Forename<br>Candidate<br>Purchase Order<br>pocandidate01 | Status<br>Active User V<br>Surname<br>01<br>Date of Birth<br>01/01/1910            | Amend name<br>and/or<br>surname          |
| Status: Logged On<br>Default Default<br>Default (Default)<br>Learning Manager<br>Log off | Address 1<br>1st Floor, Block D<br>Town<br>Swindon<br>Email<br>Belongs to these U | County<br>Wiltshire<br>Telephone                                       | Address 2<br>North Star House, f<br>Postcode<br>SN2 IFA<br>Fax<br>User Groups you c                   | Registration Date<br>13/02/2006<br>Country<br>UK V<br>Extra Time<br>0<br>could add | Click the<br>" <b>Change</b> "<br>button |
|                                                                                          | European C                                                                        | omputer Driving Lic                                                    | ence                                                                                                  | Change                                                                             |                                          |

Only the first registration details received will be uploaded on to the BCS database, any amendments or attempts to re-register a candidate will not overwrite any original registration data held by the BCS. Should you notice any anomalies, or require any changes to be made, contact the BCS by e-mailing <a href="mailto:logbooks@hq.bcs.org.uk">logbooks@hq.bcs.org.uk</a>.

#### 4.5.4 Amending candidate's address

Amendments to the candidate's address can be made. Once the change has been made, click the **"Change"** button to accept the change.

| BERT                                                                                     |                                                                                   |                                                                        | Į.                                                                                                    | <b>BCS</b> <sup>®</sup>                                                          |                                 |
|------------------------------------------------------------------------------------------|-----------------------------------------------------------------------------------|------------------------------------------------------------------------|----------------------------------------------------------------------------------------------------|----------------------------------------------------------------------------------|---------------------------------|
| Home<br>My Details<br>Users<br>User Groups<br>New<br>Reports                             | User: Candidate 01<br>Type<br>Candidate V<br>Title<br>Mr<br>Gender<br>Male V      | Logbook Number<br>uk999999001<br>Initials<br>Level<br>ECDL + L1 + L2 V | Centre: Default (Der<br>Password<br>••••••<br>Forename<br>Candidate<br>Purchase Order<br>pocandidate01 | fault)<br>Status<br>Active User V<br>Surname<br>01<br>Dat<br>01/01/1910          | Amend<br>address                |
| Status: Logged On<br>Default Default<br>Default (Default)<br>Learning Manager<br>Log off | Address 1<br>1st Floor, Block D<br>Town<br>Swindon<br>Email<br>Belongs to these 1 | County<br>Wiltshire<br>Telephone<br>Jser Groups                        | North Star House, F<br>Postcode<br>SN2 IFA<br>Fax<br>User Groups you c                                 | Registration Date<br>13/02/2006<br>Country<br>UK<br>Extra Time<br>0<br>could add | Click the<br>"Change"<br>button |
|                                                                                          | See European C                                                                    | omputer Driving Lic                                                    | ence                                                                                                   | Change                                                                           |                                 |

#### 4.5.5 Amending candidate's password

Amendments to the candidate's password can be made. This is very useful if the candidate has forgotten their password. Remove all the black dots and type in the new password, click the **"Change"** button. The number of black dots will not reflect the number of characters in the password.

| BERT                                 |                    |                     | E                    | <b>BCS</b> <sup>®</sup>  |           |
|--------------------------------------|--------------------|---------------------|----------------------|--------------------------|-----------|
|                                      | User: Candidate 01 |                     | Centre: Default (Def | fault)                   |           |
| Home                                 | Туре               | Logbook Number      | Password             | Status                   |           |
| My Details                           | Candidate 🔽        | uk9999999001        |                      | Active User 🛛 💙          | []        |
| Users                                | Title              | Initials            | Forename             | Surname                  | Amend     |
| User Groups                          | Mr                 |                     | Candidate            | 01                       |           |
| New                                  | Gender             | Level               | Purchase Order       | Date of Birth            | password  |
| Reports                              | Male 🗸 🗸           | ECDL + L1 + L2 🗸    | pocandidate01        | 01/01/1910               |           |
| Koporto                              | Address 1          |                     | Address 2            | <b>Registration Date</b> |           |
|                                      | 1st Floor, Block D |                     | North Star House, M  | 13/02/2006               |           |
| Status: Logged On                    | Town               | County              | Postcode             | Country                  |           |
| Default Default<br>Default (Default) | Swindon            | Wiltshire           | SN2 1FA              | UK 🔽                     |           |
| Donaan (Donaan)                      | Email              | Telephone           | Fax                  | Extra Time               | Click the |
| Learning Manager                     |                    |                     |                      | 0                        | "Change"  |
| Log off                              | Belongs to these U | ser Groups          | User Groups you c    | ould add                 | button    |
|                                      |                    |                     |                      |                          | 7/        |
|                                      |                    |                     |                      | Change                   |           |
|                                      |                    |                     |                      | Containige               |           |
|                                      |                    |                     |                      |                          |           |
|                                      | European Co        | omputer Driving Lic | ence                 |                          |           |

#### 4.6 Updating candidate account status

#### 4.6.1 Candidate completes required qualifications

Once certificates have been received for the required qualifications, the candidate's status may be changed to **"Inactive User"**, then click the **"Change"** button.

| BERT                                 |                    |                     | I                   | <b>BCS</b> <sup>®</sup>  |               |
|--------------------------------------|--------------------|---------------------|---------------------|--------------------------|---------------|
|                                      | User: Candidate 01 |                     | Centre: Default (De | efault)                  |               |
| Home                                 | Туре               | Logbook Number      | Password            | Status                   |               |
| My Details                           | Candidate 🔽        | uk9999999001        | •••••               | Active User 📉            |               |
| Users                                | Title              | Initials            | Forename            | Surname                  | Charge status |
| User Groups                          | Mr                 |                     | Candidate           | 01                       | Change status |
| New                                  | Gender             | Level               | Purchase Order      | Date of Birth            | to "Inactive  |
| Reports                              | Male 🗸             | ECDL + L1 + L2 🗸    | pocandidate01       | 01/01/1910               | User"         |
|                                      | Address 1          |                     | Address 2           | <b>Registration Date</b> | 0361          |
|                                      | 1st Floor, Block D |                     | North Star House, N | 13/02/2006               |               |
| Status: Logged On                    | Town               | County              | Postcode            | Country                  |               |
| Default Default<br>Default (Default) | Swindon            | Wiltshire           | SN2 1FA             | UK 💌                     |               |
|                                      | Email              | Telephone           | Fax                 | Extra Time               |               |
| Learning Manager                     |                    |                     |                     | 0                        | Click the     |
| Log off                              | Belongs to these l | Jser Groups         | User Groups you     | could add                | "Change"      |
|                                      |                    |                     |                     |                          |               |
|                                      |                    |                     |                     |                          | / button      |
|                                      |                    |                     |                     |                          |               |
|                                      |                    |                     |                     |                          |               |
|                                      |                    |                     |                     | Change                   |               |
|                                      |                    |                     |                     |                          |               |
|                                      |                    |                     |                     |                          |               |
|                                      |                    |                     |                     |                          |               |
|                                      | 🤯 European C       | omputer Driving Lic | ence                |                          |               |
|                                      | *                  |                     |                     |                          | l             |

#### 4.6.2 Candidate leaves your centre

Should a candidate leave your centre, their status must be changed to "**Inactive User**", then click the "**Change**" button.

| BERT                                 |                                         |                                | E                                      | <b>BCS</b> <sup>®</sup>                          |                                 |
|--------------------------------------|-----------------------------------------|--------------------------------|----------------------------------------|--------------------------------------------------|---------------------------------|
| Home                                 | User: Candidate 01<br>Type<br>Candidate | Logbook Number<br>uk9999999001 | Centre: Default (De<br>Password        | fault)<br>Status<br>Active User                  | _                               |
| My Details Users User Groups         | Title<br>Mr                             | Initials                       | Forename<br>Candidate                  | Surname<br>01                                    | Change status                   |
| New Reports                          | Gender<br>Male 💉                        | Level<br>ECDL + L1 + L2 🗸      | Purchase Order pocandidate01 Address 2 | Date of Birth<br>01/01/1910<br>Registration Date | to "Inactive<br>User"           |
| Status: Logged On                    | 1st Floor, Block D                      | County                         | North Star House, M                    | 13/02/2006                                       |                                 |
| Default Default<br>Default (Default) | Swindon<br>Email                        | Wiltshire                      | SN2 1FA                                | UK V                                             | <b></b>                         |
| Learning Manager                     | Belongs to these User Groups            |                                | User Groups you could add              |                                                  | Click the<br>"Change"<br>button |
|                                      |                                         |                                |                                        | Change                                           |                                 |

Even though the candidate is now inactive, the centre will still be able to view the results of any module that the candidate has taken at their centre.

#### 4.6.3 Candidate transferred to your centre

There are two possible scenarios:

• The candidate has transferred from a centre which does not use BERT

The candidate can be registered on the BERT system in order to undertake or capture any remaining modules attempted at your centre. Only assessments attempted at your centre may be captured on the BERT system by your centre. Refer to the Online Tracking System (OTS) which is available from the ECDL Approved Centre Forum to see if the candidate meets Premier Service requirements or if the logbook needs to be submitted to the BCS for certification.

• The candidate has transferred from a centre which does use BERT

Registration of the candidate's logbook will be unsuccessful because the logbook number (username) is not unique. Contact the BCS by e-mailing <a href="logbooks@hq.bcs.org.uk">logbooks@hq.bcs.org.uk</a> including your centre ID, the candidate name and surname, logbook number, and if available, the candidate's previous centre ID. The BCS will then transfer the candidate's details on BERT from their previous centre to yours.

## 5. Creating and managing User Groups

User Groups enable Centres to group candidates so that records for a particular group can be viewed together. Suggested groups: tutor group, course, satellite site or qualification. Candidates may belong to more than one group at the same time.

#### 5.1 Creating a User Group

1) Click the "New" button.

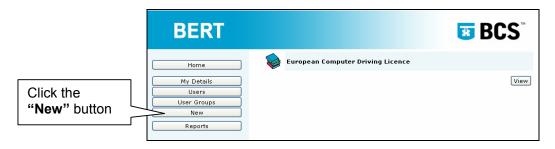

2) Click the "Create User Group" button.

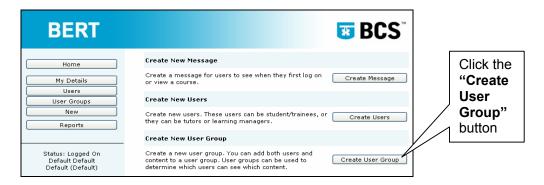

 An automatic message will appear asking you to confirm the creation of the New User Group. Click the "OK" button to continue.

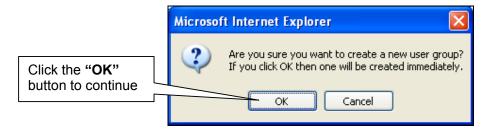

4) Delete the default name of the user group and type in the required name. Click the "Change" button.

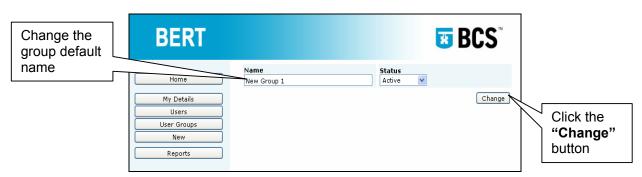

#### 5.2 Managing a User Group

#### 5.2.1 Viewing User Groups

1) Click the "User Groups" button.

|                                           | BERT                                                         |                                   | <b>BCS</b> <sup>®</sup> |
|-------------------------------------------|--------------------------------------------------------------|-----------------------------------|-------------------------|
| Click the " <b>User</b><br>Groups" button | Home<br>My Details<br>Users<br>User Groups<br>New<br>Reports | European Computer Driving Licence | View                    |

2) Click the "Find" button.

| BERT                                                         |                          | <b>BCS</b> <sup>™</sup> | ]                             |
|--------------------------------------------------------------|--------------------------|-------------------------|-------------------------------|
| Home<br>My Details<br>Users<br>User Groups<br>New<br>Reports | Name<br>Found: 0<br>Name | Status<br>All V Find    | Click the<br>"Find"<br>button |

All search results will be displayed in alphabetical order. Searches can also be performed by group name or status to help narrow down a search.

3) Locate the User Group; click the "View" button.

| BERT                                 |                     | ×               | BCS <sup>™</sup> |           |
|--------------------------------------|---------------------|-----------------|------------------|-----------|
| Home                                 | Name                | Status<br>All 💙 | Find             |           |
| My Details                           | Found: 3            |                 |                  | Click the |
| Users<br>User Groups                 | Name                | Status          |                  | "View"    |
| New                                  | Monday Night Class  | Active          | View             | button    |
| Reports                              | New Group 1         | Active          | View             |           |
| Status: Logged On<br>Default Default | Tuesday Night Class | Active          | View             |           |

#### 5.2.2 Editing User Group names

Delete the current name of the user group and type in the required name. Click the **"Change"** button.

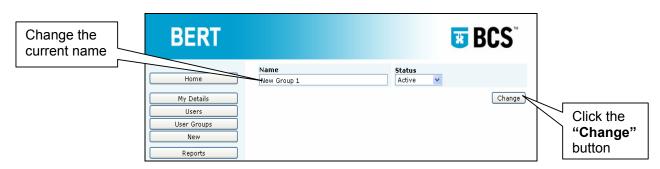

#### 5.2.3 Deleting a User Group

Change the status to "Deleted"; click the "Change" button.

| BERT                                 |                               |                   | <b>BCS</b> <sup>®</sup> |        | Change the status to<br><b>"Deleted"</b> |
|--------------------------------------|-------------------------------|-------------------|-------------------------|--------|------------------------------------------|
| Home<br>My Details                   | Name<br>Wednesday Night Class | Status<br>Deleted | Change                  | $\neg$ | Deleted                                  |
| Users User Groups New Reports        |                               |                   |                         |        | Click the<br>" <b>Change</b> "<br>button |
| Status: Logged On<br>Default Default |                               |                   |                         | •      |                                          |

Although the user group's status has been changed to "**Deleted**", and the user group will no longer be available for selection elsewhere on BERT, the user group will only be removed from the User Groups list after approximately 30 hours.

Candidates within a User Group which has been "**Deleted**" will not be deleted; the User Group will be removed from the candidate's details.

#### 5.3 Managing candidates within User Groups

#### 5.3.1 Allocating candidates to User Groups at the point of registration

Candidates can be allocated to an existing User Group at the point of registration.

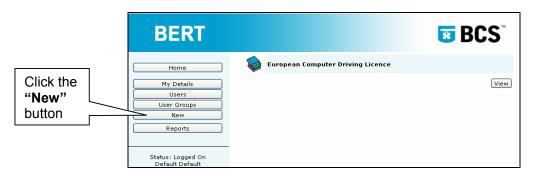

1) Click the "**New**" button.

2) Click the "Create Users" button.

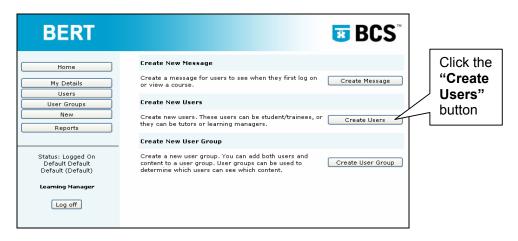

- 3) Select "Candidate" from the "Create New Users as:" menu.
- 4) Double click the required User Group from the right hand "User groups you could add" window, the User Groups are listed in the order they were created.

| BERT                                                                 |                                            | Create new users as       |                                                                                                    | BCS <sup>®</sup>          | Select<br>"Candidate"             |
|----------------------------------------------------------------------|--------------------------------------------|---------------------------|----------------------------------------------------------------------------------------------------|---------------------------|-----------------------------------|
| Home<br>My Details<br>Users<br>User Groups<br>New                    | Users belong to                            | these user groups         | User groups you o<br>Monday Night Class<br>Tuesday Night Class<br>Thursday Night's Cl<br>Friday Night's Class | s<br>ass                  | "Create New<br>Users as:"<br>menu |
| Reports<br>Status: Logged On<br>Default Default<br>Default (Default) | Tutors Only Can create cance Can add manua |                           | ✓ Can invigilate te                                                                                           | sts                       | Double click                      |
| Learning Manager                                                     | Mandatory fields are                       | e shown in a light-red b  | ackground.                                                                                                    | Add Users                 | the required<br>User Group        |
|                                                                      | Title<br>Gender<br>Female                  | Initials<br>Date of Birth | Forename                                                                                                    | Surname<br>Purchase Order |                                   |
|                                                                      | Address 1<br>Town                          | County                    | Address 2<br>Postcode                                                                                         | Country                   |                                   |

5) The selected User Group will move to the left hand "Users belong to these user groups" window.

|                           | BERT                                                          |                                                                                                    | <b>BCS</b> <sup>®</sup>                                                                        |
|---------------------------|---------------------------------------------------------------|----------------------------------------------------------------------------------------------------|------------------------------------------------------------------------------------------------|
|                           |                                                               | Create new users as:                                                                               | Candidate 💌                                                                                    |
| Selected<br>User<br>Group | Home<br>My Details<br>User S<br>User Groups<br>New<br>Reports | Users belong to these user groups<br>Thursday Night's Class<br>Double click on a group to move it. | User groups you could add<br>Monday Night Class<br>Tuesday Night Class<br>Friday Night's Class |
|                           | Status: Logged On<br>Default Default<br>Default (Default)     | Can create candidates     Can add manual results                                                   | ✓ Can invigilate tests                                                                         |

 Continue registering up to 5 individual candidates as instructed in section Creating individual candidate accounts, or upload candidates as instructed in section Uploading candidate accounts.

#### 5.3.2 Locating candidates in User Groups

- Click the "Users" button Status: Logged On Default (Default) Default (Default) BERT European Computer Driving Licence European Computer Driving Licence European Computer Driving Licence View View View
- 1) Click the "Users" button.

- 2) Change the "Type" to "Candidate" using the drop down menu.
- 3) Change the **"User Group"** to the required group using the drop down menu, the User Groups are listed in the order they were created.
- 4) Click the **"Find"** button. This will display a list of all candidates allocated to that User Group.

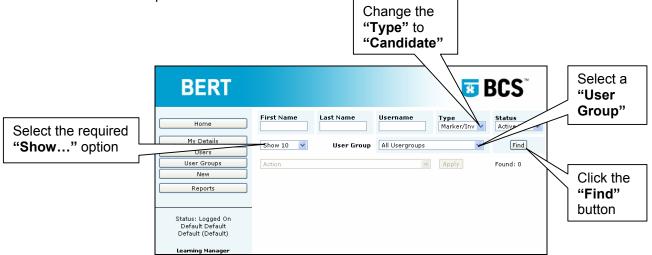

All search results will be displayed in alphabetical order of the candidate's surname by default in groups of 10. Search results can be displayed in groups of 10, 20, 30, 50 or 100 by selecting the required **"Show...**" option. Searches can also be performed by candidate's first name, last name, username (logbook number), or status to help narrow down a search.

There is also a **"No Usergroup"** option, to view any candidates which have not been allocated to a specific User Group.

#### 5.3.3 Adding/removing individual candidates to/from a User Group

1) Locate the candidate; click the "View" button.

| BERT                                                  |            |            |                | *                          | BCS                     |                     |
|-------------------------------------------------------|------------|------------|----------------|----------------------------|-------------------------|---------------------|
| Home                                                  | First Name | Last Name  | Username       | <b>Type</b><br>Candidate ♥ | Status<br>Active User 💙 |                     |
| My Details<br>Users                                   | Show 10 💌  | User Group | All Usergroups | *                          | Find                    |                     |
| User Groups<br>New<br>Reports                         | Action     |            | Y              | Apply                      | Found: 7                | Click the<br>"View" |
|                                                       | Candidate  | 01         | uk9999999001   | 📃 Select                   | View                    | button              |
| Status: Logged On                                     | Candidate  | 02         | uk99999999002  | 🔲 Select                   | View                    |                     |
| Default Default<br>Default (Default)                  | Candidate  | 03         | uk9999999003   | 📃 Select                   | View                    |                     |
| Learning Manager                                      | Candidate  | Test04     | uk9999999004   | 🔲 Select                   | View                    |                     |
|                                                       | Candidate  | Test05     | uk9999999005   | Select                     | View                    |                     |
| Log off                                               | Candidate  | Test06     | uk9999999006   | Select                     | View                    |                     |
| Powered by<br>Question Tools<br>Server Version 3.0.11 | Candidate  | Test07     | uk9999999007   | Select                     | View                    |                     |

- To add a candidate to a user group, double click the required User Group from the right hand "User groups you could add" window, the User Groups are listed in the order they were created.
- The selected User Group will move to the left hand "Users belong to these user groups" window.
- 4) To remove a candidate from a user group, double click the required User Group from the left hand "Users belong to these user groups" window.
- 5) The User Group will move to the right hand "User groups you could add" window.
- 6) Click the "Change" button to accept any change.

|                                                                                                 | BERT                                                                                                    |                                                                                                    |                                                                                                    | l                                                                                                    | <b>BCS</b> <sup>™</sup>                                                                      | To add a candidate to                                       |
|-------------------------------------------------------------------------------------------------|----------------------------------------------------------------------------------------------------|----------------------------------------------------------------------------------------------------|----------------------------------------------------------------------------------------------------|----------------------------------------------------------------------------------------------------|----------------------------------------------------------------------------------------------|-------------------------------------------------------------|
| To remove a<br>candidate<br>from a user<br>group,<br>double click<br>the required<br>User Group | Home<br>My Details<br>Users<br>New<br>Reports<br>Status: Logged On<br>Default Default<br>foult (Default) | User: Candidate 01<br>Type<br>Candidate I<br>Title<br>Mr<br>Gender<br>Male I<br>Address 1<br>Ist Floor, Block D<br>Town<br>Swindon<br>Email | Logbook Number<br>uk999999001<br>Initials<br>Level<br>ECDL + L1 + L2 ¥<br>County<br>Wiltshire<br>Telephone | Centre: Default (De<br>Password<br>Candidate<br>Purchase Order<br>pocandidate01<br>Address 2<br>North Star House, P<br>Postcode<br>SN2 IFA<br>Fax | Status<br>Active User V<br>Surname<br>01<br>Date of Birth<br>01/01/1910<br>Registration Date | a user group,<br>double click<br>the required<br>User Group |
|                                                                                                 | Log off                                                                                                  | Belongs to these U                                                                                                    |                                                                                                    | User Groups you (<br>Monday Night Class<br>Tuesday Night Class<br>Friday Night's Class                                                            | 5                                                                                            | Click the<br>"Change"<br>button                             |

#### 5.3.4 Adding/removing many candidates to/from a User Group

1) Locate the candidates; tick the "Select" box next to the candidates which need to be grouped.

| Home                                 | First Name | Last Name  | Username       | <b>Type</b><br>Candidate ♥ | Status<br>Active User 💙 |              |
|--------------------------------------|------------|------------|----------------|----------------------------|-------------------------|--------------|
| My Details<br>Users                  | Show 10 🗸  | User Group | All Usergroups | ~                          | Find                    | Tick the     |
| User Groups                          | Action     |            | *              | Apply                      | Found: 7                | "Select" box |
| New                                  | J          |            |                |                            |                         | 7 /          |
| Reports                              | ]          |            |                |                            |                         |              |
|                                      | Candidate  | 01         | uk9999999001   | Select                     | View                    |              |
| Status: Logged On                    | Candidate  | 02         | uk9999999002   | Select                     | TIEW                    |              |
| Default Default<br>Default (Default) | Candidate  | 03         | uk9999999003   | Select                     | W                       |              |
| Learning Manager                     | Candidate  | Test04     | uk9999999004   | Select                     | View                    |              |
|                                      | Candidate  | Test05     | uk9999999005   | Select                     | View                    |              |
| Log off                              | Candidate  | Test06     | uk9999999006   | Sel et                     | View                    |              |
|                                      | Candidate  | Test07     | uk9999999007   | Select                     | View                    |              |
| Powered by<br>Question Tools         |            |            |                |                            |                         |              |

- 2) To add candidates to a User Group, select "Add to:" the required User Group from the "Action" dropdown list.
- 3) To remove candidates from a User Group, select **"Remove from:"** the required User Group from the **"Action"** dropdown list.
- 4) Click the "**Apply**" button to accept any changes.

| To add                                    | BERT                                                                   |                          |                                                           |                            |               | *                   | BCS™                    |           |           |
|-------------------------------------------|------------------------------------------------------------------------|--------------------------|-----------------------------------------------------------|----------------------------|---------------|---------------------|-------------------------|-----------|-----------|
| candidates to a User Group,               | Home                                                                   | First Name               | Last Name                                                 | e Us                       | sername       | Type<br>Candidate 🗸 | Status<br>Active User 🗸 |           |           |
| select " <b>Add to:</b> "<br>the required | My Details<br>Users                                                    | Show 10                  | User G                                                    | iroup Al                   | ll Usergroups | ~                   | Find                    |           |           |
| User Group                                | User Groups<br>New                                                     | Action<br>Action         |                                                           |                            | *             | Apply               | Found: 7                |           |           |
|                                           | Row                                                                    |                          | onday Night Clas<br>Jesday Night Cla                      |                            |               | ✓ Select            | View                    |           | Click the |
| To remove                                 | Status: Logged On                                                      | Add to: Th<br>Add to: Fr | hursday Night's C<br>iday Night's Clas<br>rom: Monday Nig | Class<br>S                 |               | Select              | View                    | $\square$ | "Apply"   |
| candidates from                           | - Guit Default                                                         | Remove f                 | rom: Tuesday Ni<br>rom: Thursday N                        | ght Class<br>light's Class | s             | 🔲 Select            | View                    |           | button    |
| a User Group,                             | Learning Manager                                                       | Status<br>Change to      | rom: Friday Nigh                                          | ts Class                   |               | 🗹 Select            | View                    | L         |           |
| select "Remove                            | (1(f))                                                                 | Change to                |                                                           |                            |               | 📃 Select            | View                    |           |           |
| from:" the                                | Log off                                                                | Candidate                | Test06                                                    | uk99                       | 99999006      | 🔲 Select            | View                    |           |           |
| required User                             |                                                                        | Candidate                | Test07                                                    | uk99'                      | 99999007      | 🗹 Select            | View                    |           |           |
| Group                                     | Powered by<br>Question Tools<br>Server Version 3.0.11<br>0.032 seconds |                          |                                                           |                            |               |                     |                         |           |           |

## 6. Creating and managing messages

Messages can be displayed on the home page of the BERT system which can be viewed by staff members as well as candidates when logged in.

#### 6.1 Creating a message

1) Click the "New" button.

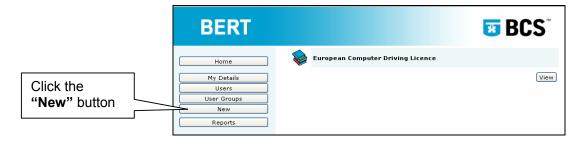

2) Click the "Create Message" button.

| BERT                                                      | <b>BCS</b> <sup>~</sup>                                                                                                    | Click the<br>"Create |
|-----------------------------------------------------------|----------------------------------------------------------------------------------------------------|----------------------|
| Home                                                      | Create New Message                                                                                                    | Message"             |
| My Details<br>Users                                       | Create a message for users to see when they first log on Create Message                                                                                    | button               |
| User Groups                                               | Create New Users                                                                                                    |                      |
| New Reports                                               | Create new users. These users can be student/trainees, or Create Users they can be tutors or learning managers.                                            |                      |
|                                                           | Create New User Group                                                                                                    |                      |
| Status: Logged On<br>Default Default<br>Default (Default) | Create a new user group. You can add both users and<br>content to a user group. User groups can be used to<br>determine which users can see which content. |                      |

 An automatic message will appear asking you to confirm the creation of the New Message. Click the "OK" button to continue.

|                                               | Microsoft Internet Explorer |                                                                                                    |  |
|-----------------------------------------------|-----------------------------|----------------------------------------------------------------------------------------------------|--|
| Click the " <b>OK</b> "<br>button to continue | ?                           | Are you sure you want to create a new message?<br>If you click OK then one will be created immediately. |  |
|                                               |                             |                                                                                                    |  |

- 4) Delete the default name of the message and type in the required name.
- 5) Type in a message as required.
- 6) Click the "Change" button.

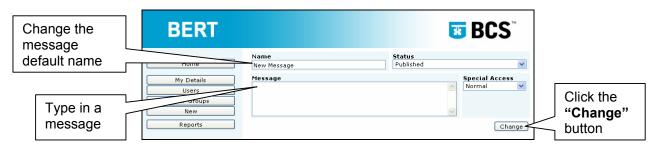

#### 6.2 Managing messages (Centre manager access only)

#### 6.2.1 Editing a message

1) Click the "Settings" button below the message to be edited.

| BERT                                                                                                    | <b>BCS</b>                                                                                                    |                                   |
|----------------------------------------------------------------------------------------------------|----------------------------------------------------------------------------------------------------|-----------------------------------|
| Home My Details Users User Groups New Reports Status: Logged On Default Default Default (Default) Learning Manager Log off | New Message         Please call the tutor when you are ready to start your assessment.         Settings         Staff Message         Settings         Welcome         Welcome to the Default centre, please ensure all your personal details are correct and up to date.         Settings | Click the<br>"Settings"<br>button |
| Powered by<br>Question Tools                                                                                               | European Computer Driving Licence                                                                                                    |                                   |

- 2) Edit the message name, or the body of the message as required.
- 3) Click the "Change" button.

| Edit as  | BERT                                            |                                                                                                    | <b>BCS</b>               |                                 |
|----------|-------------------------------------------------|----------------------------------------------------------------------------------------------------|--------------------------|---------------------------------|
| required | Users<br>Users<br>User Groups<br>New<br>Reports | Name         Status           Ready to take your assessment?         Published           Message         Please call the tutor when you are ready to start your assessment. | Special Access<br>Normal | Click the<br>"Change"<br>button |

#### 6.2.2 Deleting a message

1) Click the "Settings" button below the message to be deleted.

| BERT                                 | <b>BCS</b> <sup>**</sup>                                                                           |                                   |
|--------------------------------------|----------------------------------------------------------------------------------------------------|-----------------------------------|
| Home                                 | Ready to take your assessment?                                                                     |                                   |
| My Details Users User Groups New     | Please call the tutor when you are ready to start your assessment.                                 | Click the<br>"Settings"<br>button |
| Reports                              | 🙀 Staff Message                                                                                    |                                   |
| Status: Logged On<br>Default Default | Settings                                                                                           |                                   |
| Default (Default)                    | Welcome                                                                                            |                                   |
| Learning Manager                     | Welcome to the Default centre, please ensure all your personal details are correct and up to date. |                                   |
|                                      | European Computer Driving Licence                                                                  |                                   |
| Question Tools                       | View                                                                                               |                                   |

2) Change the "Status" to "Deleted" using the drop down list.

| BERT                             |                       |                                | <b>BCS</b> <sup>®</sup> | Change the "Status" to |
|----------------------------------|-----------------------|--------------------------------|-------------------------|------------------------|
| Home                             | Name<br>Staff Message | Status<br>Deleted<br>Published | ~                       | "Deleted"              |
| My Details Users User Groups New | Message               | Deleted                        | Normal V                |                        |
| Reports                          |                       |                                | Change                  |                        |

3) Click the "Change" button.

| BERT                                                         |                                  |                   | <b>BCS</b> <sup>®</sup>  |                                 |
|--------------------------------------------------------------|----------------------------------|-------------------|--------------------------|---------------------------------|
| Home<br>My Details<br>Users<br>User Groups<br>New<br>Reports | Name<br>Staff Message<br>Message | Status<br>Deleted | Special Access<br>Normal | Click the<br>"Change"<br>button |

Although the message's status has been changed to "**Deleted**", and the message will no longer be visible to the candidate, the message will only be removed from the Home page after approximately 30 hours.

# 7. Module 1 – Basic Concepts of IT and Unit E – Using IT assessments

Candidates at your centre can undertake their Module 1 – Basic Concepts of IT / Unit E – Using IT assessments using only a web browser. The Browser specification must be: Internet Explorer 5.0 or higher, or Opera 7.23 or higher - no browser plug-ins required.

Tests must only be undertaken in examination conditions as detailed in the BCS Qualifications Approved Centre Operations Manual section: **Assessment Regulations**.

Centre staff must have the appropriate permission in order to invigilate assessments.

#### 7.1 Starting an assessment

- 1) Start the web browser and enter the web address for BERT.
- 2) Candidates must enter the username (logbook number) and password supplied.

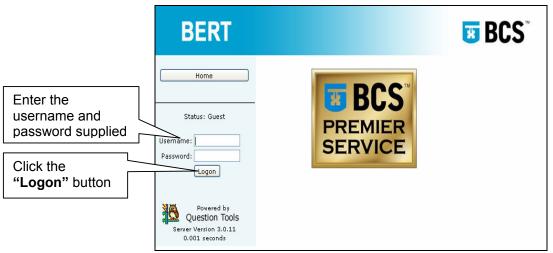

3) Click the "Logon" button.

- 4) BCS recommends that all candidates verify their personal details prior to commencing any testing session using the BERT system.
- 5) Click the "My Details" button.

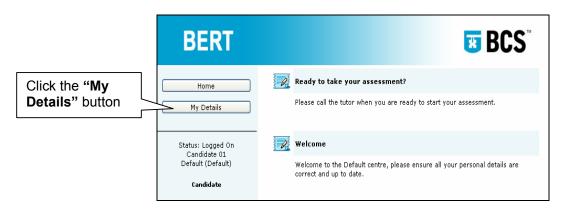

6) Any incorrect information must be reported to the tutor for correction.

7) Once all information has been validated, and the candidate is ready to start the test, click the "**Home**" button.

| . 1                           | BERT                                                                       |                                                  |                                  | l.                                                   | <b>BCS</b> <sup>®</sup>                       |
|-------------------------------|----------------------------------------------------------------------------|--------------------------------------------------|----------------------------------|------------------------------------------------------|-----------------------------------------------|
| Click the<br>"Home"<br>button | Home<br>My Details                                                         | User: Candidate 01<br>Type<br>Candidate<br>Title | Logbook Number                   | Centre: Default (De<br>Password<br>•••••<br>Forename | Status<br>Active User 🕑<br>Surname            |
|                               | Status: Logged On<br>Candidate 01<br>Default (Default)<br><b>Candidate</b> | Mr<br>Gender<br>Male                             | Level<br>ECDL + L1 + L2          | Candidate Purchase Order pocandidate01 Address 2     | 01 Date of Birth 01/01/1910 Registration Date |
|                               | Log off                                                                    | 1st Floor, Block D<br>Town<br>Swindon<br>Email   | County<br>Wiltshire<br>Telephone | North Star House, M<br>Postcode<br>SN2 1FA<br>Fax    | 13/02/2006<br>Country<br>UK<br>Extra Time     |
|                               |                                                                            |                                                  |                                  |                                                      | Change                                        |

8) Under the "European Computer Driving Licence" heading, click the "View" button.

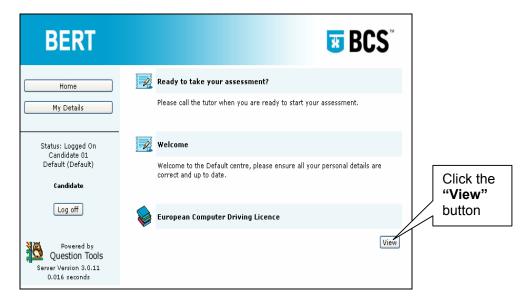

9) To start either the Module 1 – Basic Concepts of IT or the Unit E – Using IT assessments, click the **"Start"** button under the required heading.

| BERT                                                     |                          | <b>BCS</b> <sup>®</sup> |                      |
|----------------------------------------------------------|--------------------------|-------------------------|----------------------|
| Home My Details                                          | Found: 8                 |                         | Click the<br>"Start" |
| Status: Logged On                                        |                          | Start                   | button               |
| Candidate 01<br>Default (Default)                        | Completed attempts: 0    |                         |                      |
|                                                          | Completed attempts: 0    |                         |                      |
|                                                          | 👋 8 Using IT             |                         | Click the<br>"Start" |
| Na Powered by                                            | Completed attempts: 0    | Start                   | button               |
| Question Tools<br>Server Version 3.0.11<br>0.015 seconds | Previous <u>1</u> 2 Next |                         |                      |

- 10) A "Verification" screen is displayed. An invigilator must enter their username, password and form of identification checked to verify the identity of the candidate.
- 11) Click the **"Verify"** button. The test will start as soon as the **"Verify"** button is selected. The **"Verification Password"** will be explained in the next section.

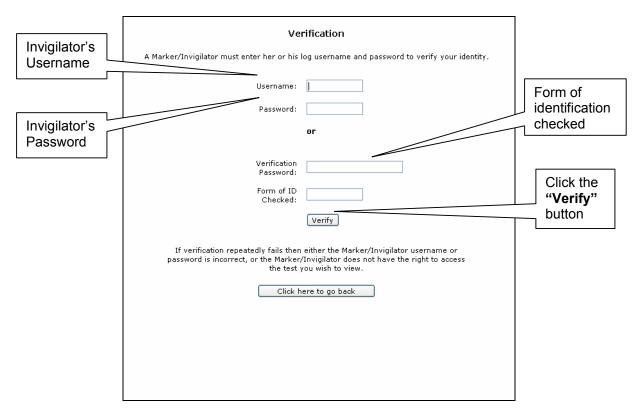

- 12) The candidate can proceed with the test, answering the questions by clicking the "Select" button next to the appropriate answer, navigating between question screens using the arrows and slider at the bottom of the screen.
- 13) Click the "Finish" button when the test is completed.

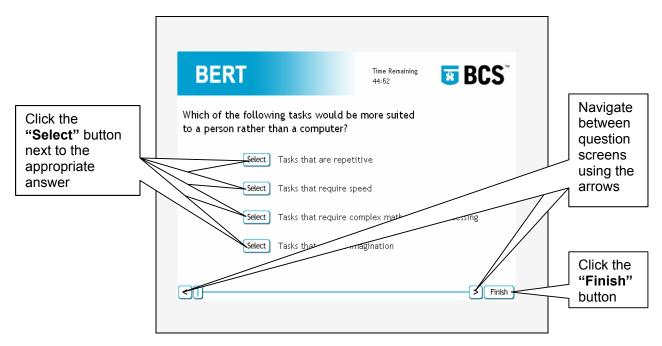

14) A warning message is displayed.

- If you want to end the test, click the "OK" button. Once the "OK" button has been clicked, you cannot return to the test because the test will be directly submitted to the BCS.
- If you do not wish the test to end (finish button clicked accidentally), click the "Cancel" button.

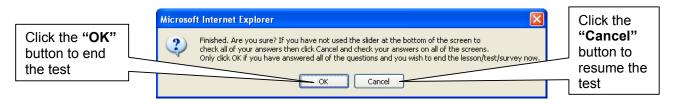

15) Once the test is completed, a confirmation page will be displayed, including test dates and times. Click the **"Home"** button.

| BCS ECDL Module 1                                                                      |                     |
|----------------------------------------------------------------------------------------|---------------------|
| Author: BCS                                                                            |                     |
| Created: 9:00 am, Friday 11 February, 2005                                             |                     |
| Finished. Thank you.                                                                   |                     |
| Started: 12:17 pm, Monday 4 December, 2006<br>Ended: 12:18 pm, Monday 4 December, 2006 | Click the<br>"Home" |
| Home                                                                                   | button              |
| Question Tools<br>www.questiontools.com                                                | 2                   |
| <     Finish                                                                           | Ĵ                   |

#### 7.1.1 Problems encountered during testing

Below are some examples as to why a candidate cannot complete a test:

- a candidate accidentally closes the browser window, or
- a candidate accidentally turns off their computer, or
- internet connection lost, or
- computer freezes, or
- computer crashes

If this occurs, the candidate can close the browser and simply log on and start the test from another computer. Providing they do this within 20 minutes they will be put back into the test where they left off, and their answers will still be retained. Although there may be a small time delay while the system validates the results to date, the time shown on the test will be the amount of time they have left to complete the remaining questions.

#### 7.2 Verification password

Entering an invigilators username and password to verify the identity of a candidate is an easy way of confirming their identity. However, this approach becomes impractical if there are more than two or three users wishing to start an examination at the same time.

Handing out the invigilators username and password to the candidates would be a breach of security, the alternative is to use a Verification (session) Password.

- 1) Marker/Invigilator must log in
- 2) Click the "My Details" button.

|                                                  | BERT                                                         |                                   | <b>BCS</b> <sup>®</sup> |
|--------------------------------------------------|--------------------------------------------------------------|-----------------------------------|-------------------------|
| Click the " <b>My</b><br><b>Details</b> " button | Home<br>My Details<br>Users<br>User Groups<br>New<br>Reports | European Computer Driving Licence | View                    |

3) Click the "Verification" button.

|                             | BERT                                                                |                                                         | <b>BCS</b> <sup>®</sup>                                                                          |
|-----------------------------|---------------------------------------------------------------------|---------------------------------------------------------|--------------------------------------------------------------------------------------------------|
| Click the<br>"Verification" | Home<br>My Details<br>Users                                         | First Name Middle Name Default Username Password efault | Last Name Type<br>Default Marker/Invigilat v<br>Email Status<br>Default@hq.bcs.org Active User v |
| button                      | User Groups                                                         | Can create candidates                                   | ✓ Can invigilate tests                                                                           |
|                             | Reports<br>Status: Logged On<br>Default Default<br>Default (Default | Verification                                            | Change                                                                                           |

- 4) A verification password will be displayed along with a full explanation of the verification password.
- 5) Make a note of the verification password.
  - The person, who created the Verification Password, will be listed as the verifier.
  - For security reasons, the Verification Password is only valid for 30 minutes.
  - The Verification Password is case sensitive.

| BERT                                                                 | <b>™ BCS</b> <sup>™</sup>                                                                                                    | Verification |
|----------------------------------------------------------------------|----------------------------------------------------------------------------------------------------|--------------|
| Home                                                                 | A verification password has been generated:                                                                                                    | Password     |
| My Details                                                           | GVEsFnt                                                                                                    |              |
| Users<br>User Groups                                                 | This password is case-sensitive, and so <b>RGK</b> is not the same as <b>rgK</b> .                                                                                                    |              |
| New                                                                  | What is verification?                                                                                                    |              |
| Reports<br>Status: Logged On<br>Default Default<br>Default (Default) | Some tests and examinations have verification screens. When a student wants to start a test a<br>member of staff who is allowed to verify has to enter her or his username and password to<br>verify the student's identity, and also to confirm that the exam is being taken under<br>appropriate conditions.<br><b>What's the problem?</b>                                                                          |              |
| Learning Manager                                                     | This approach to verification is efficient if just one or two users take a test at any one time.<br>However, it is not practical if larger numbers of students are taking an examination — the<br>member of staff has to enter their username and password, for every student. Of course, you<br>could just announce your username and password, but this would allow any student to use<br>your identity and log on. |              |
| Value Powered by                                                     | How does this help?                                                                                                    |              |
| Question Tools<br>Server Version 3.0.11<br>0.001 seconds             | The password above can be handed out to students. It will get them past the verification<br>screen, and you will be listed as the verifier. However, it is only valid for tests, lessons or<br>surveys started in the next 30 minutes.                                                                                                    |              |

6) When the candidates are ready to start their assessments, instruct them to the verification screen.

7) Invigilators are still required to check the candidate's identities prior to commencing any assessments, ensuring that there is a valid entry in the form of ID checked field.

| <b>Verification</b> A Marker/Invigilator must enter her or his log username and password to verify your identity. |        |                                      |
|----------------------------------------------------------------------------------------------------|--------|--------------------------------------|
| Username:<br>Password:                                                                                            | 0r     |                                      |
| Verification<br>Password:<br>Form of ID<br>Checked:                                                               | Verify | Form of<br>identification<br>checked |

- 8) Issue the Verification Password to the candidates to type into the "Verification Password:" field.
- 9) Instruct the candidates to click the "Verify" button to start the assessment.

|                                                     | rification<br>log username and password to verify your identity. | Candidates<br>to enter<br>password<br>supplied   |
|-----------------------------------------------------|------------------------------------------------------------------|--------------------------------------------------|
| Verification<br>Password:<br>Form of ID<br>Checked: | Verify_                                                          | Candidates<br>to click the<br>"Verify"<br>button |

10) The candidate can proceed with the test, as instructed in the previous section.

#### 7.3 Results

Module 1 and Unit E results will only be available 24 hours after the completion of the assessment in the form of a percentage.

Result can be viewed either by accessing the individual candidates' details or by viewing all results for a particular module. Both methods are explained in a further section.

#### 7.4 Signing off logbooks

Successful Module 1 or Unit E assessments must be recorded in the candidate's logbooks as follows:

- BERT (Method of testing)
- Syllabus version (for example: 4)
- Test version (for example: 1)

# 8. Results

Individual candidate results can be manually entered or alternatively, modular results can be uploaded from your internal recording system.

Borderline results must not be entered onto BERT until the test has been internally verified. For internal verification procedures, please refer to the BCS Qualifications Approved Centre Operations Manual.

Centre staff must have the appropriate permission in order to capture results.

BCS recommends capturing all results, including failed attempts.

#### Only assessments attempted at that centre can be captured by the centre.

Manual results captured on the BERT system are downloaded into the BCS database for validation and certification. However, any results held on the BCS database cannot be communicated to the BERT system. To allow centres to track candidate progression the BCS have developed a user friendly facility called the Online Tracking System (OTS) which is located on the ECDL Approved Centre Forum. This facility tracks the progression of an individual candidate for ECDL, BCS IT User Level 1 and BCS IT User Level 2 from registration to certification and can also be used to view results held by BCS.

# 8.1 Capturing Module 1 – Basic Concepts of IT / Unit E – Using IT results

There is no facility on BERT to capture Module 1 – Basic Concepts of IT / Unit E – Using IT assessments undertaken by any means other than on-line on the BERT system.

OMR and/or results undertaken using a Premier Service provider will be recorded against the candidate's registration on the BCS database and will not be uploaded to the BERT system.

## 8.2 Capturing individual candidate's module 2 – 7 results

- 1) View the individual candidate details.
- All module results are displayed beneath the candidate's personal details, scroll down to the required module.
- 3) The following information must be completed
  - Package: select one from the drop down list
  - Marker First Name: by default this will be the name of the person logged in, this can be amended as required
  - Marker Last Name: by default this will be the name of the person logged in, this can be amended as required
  - Form of ID Checked: as disclosed (refer to the BCS Qualifications Approved Centre Operations Manual: **Proof of Identity** for requirements)
  - Syllabus: currently only version 4 can be uploaded
  - **Test Version:** select one from the drop down list (which test number the candidate attempted)
  - Test Date: date the assessment was attempted (dd/mm/yyyy)
  - New Percentage: ...or mark out of 32: capture either the percentage or the mark (which will be calculated into a percentage by BERT)

4) Click the "Add" button.

| 2 Using the<br>Computer and<br>Managing Files | %             | l                  | View |
|-----------------------------------------------|---------------|--------------------|------|
| Package:                                      |               | Date:              |      |
| ECDL Syllabus:                                |               | Test Version:      |      |
| Package:                                      | MS Window     | s XP               | ~    |
| Marker First Name:                            | Marker        |                    |      |
| Marker Last Name:                             | 01            |                    |      |
| Verifier First Name:                          |               |                    |      |
| Verifier Last Name:                           |               |                    |      |
| Form of ID Checked:                           | Driver's Lice | ence               |      |
| Syllabus:                                     | Version 4.0   |                    | *    |
| Test Version:                                 | Version 1     |                    | *    |
| Test Date:                                    |               |                    |      |
| New Percentage:                               |               | or mark out of 32: | Add  |
|                                               |               |                    |      |

- 5) Should there be an error a warning message will be displayed.
- 6) Click the "OK" button.

| Micro | osoft Internet Explorer                                                                                                    |                                      |  |
|-------|----------------------------------------------------------------------------------------------------|--------------------------------------|--|
| 1     | The date format is invalid. The date should use only numbers and forward slashes. It should be in this format:<br>day/month/year<br>For example, 1 September 1975 should be shown as 01/09/1975. | Click the<br>" <b>OK</b> "<br>button |  |

7) Correct the date and resubmit the result.

#### 8.3 Uploading multiple candidates module results

Up to 1,000 results can be uploaded for a particular module at once. It is worth bearing in mind that uploading a large number of candidate records in one step has the potential to create errors, BCS recommend uploading 2 or 3 to begin with to ensure the upload procedure is correct.

#### 8.3.1 TAB Upload file format

The information must be in the following **TAB** format:

Logbook number TAB percentage TAB package TAB date of test TAB version TAB syllabus TAB marker first name TAB marker surname name TAB verifier first name TAB verifier surname name TAB form of identification checked RETURN

If commas are included then they will be considered errors and each one will be swapped for a TAB character (this means that the information will move up and will be recorded in the incorrect cell).

### 8.3.2 CSV Upload file format

The information must be in the following **CSV** format:

Logbook number, percentage package, date of test, version, syllabus, marker first name, marker surname name, verifier first name, verifier surname name, form of identification checked **RETURN** 

If additional commas are included, the information will move up and will be recorded in the incorrect cell.

#### 8.3.3 Upload template

There is a spreadsheet template available to download from the "**File upload**" instructions (or you can create your own, please ensure the column names are exactly the same as those listed above).

|   | A       | В          | С       | D            | Е       | F        | G      | Н       | 1     | J    | K              | L |
|---|---------|------------|---------|--------------|---------|----------|--------|---------|-------|------|----------------|---|
|   |         |            |         |              |         |          | marker | marker  |       |      | form of        |   |
|   | Logbook |            |         |              |         |          |        | surname | first |      | identification |   |
| 1 | number  | percentage | package | date of test | version | syllabus | name   | name    | name  | name | checked        |   |
| 2 |         |            |         |              |         |          |        |         |       |      |                |   |
| 3 |         |            |         |              |         |          |        |         |       |      |                |   |
| 4 |         |            |         |              |         |          |        |         |       |      |                |   |
| 5 |         |            |         |              |         |          |        |         |       |      |                |   |
| 6 |         |            |         |              |         |          |        |         |       |      |                |   |
| 7 |         |            |         |              |         |          |        |         |       |      |                |   |
| 8 |         |            |         |              |         |          |        |         |       |      |                |   |

Once the required information has been captured, save the spreadsheet as a .txt file which can then be uploaded as per instructions.

|   | A            | В          | С          | D            | E       | F        | G      | Н        | - 1      | J        | K              | L |
|---|--------------|------------|------------|--------------|---------|----------|--------|----------|----------|----------|----------------|---|
|   |              |            |            |              |         |          | marker | marker   | verifier | verifier | form of        |   |
|   | Logbook      |            |            |              |         |          | first  | surname  | first    | surname  | identification |   |
| 1 | number       | percentage | package    | date of test | version | syllabus | name   | name     | name     | name     | checked        |   |
| 2 | uk9999999003 | 80         | MSWORD2000 | 07/12/2006   | 3       | 4        | Marker | Zero-one |          |          | Passport       |   |
| 3 | uk9999999004 | 70         | MSWORD2002 | 07/12/2006   | 4       | 4        | Marker | Zero-one |          |          | Passport       |   |
| 4 | uk9999999005 | 60         | MSWORD2002 | 07/12/2006   | 1       | 4        | Marker | Zero-one |          |          | Passport       |   |
| 5 | uk9999999006 | 50         | MSWORD2002 | 07/12/2006   | 2       | 4        | Marker | Zero-one |          |          | Passport       |   |
| 6 | uk9999999007 | 40         | MSWORD2002 | 07/12/2006   | 3       | 4        | Marker | Zero-one |          |          | Passport       |   |
| 7 |              |            |            |              |         |          |        |          |          |          |                |   |
| 8 |              |            |            |              |         |          |        |          |          |          |                |   |

If commas are included then they will be considered errors and each one will be swapped for a TAB character (this means that the information will move up and will be recorded in the incorrect cell).

A table of software names are shown in "Appendix 1 – example file format".

1) Log in, under the "European Computer Driving Licence" heading, click the "View" button.

| BERT                                             | <b>™ BCS</b>                                                                                                    |                                      |
|--------------------------------------------------|----------------------------------------------------------------------------------------------------|--------------------------------------|
| Home<br>My Details<br>Users<br>User Groups       | Ready to take your assessment? Please call the tutor when you are ready to start your assessment. Settings          |                                      |
| New Reports Status: Logged On Default Default    | Welcome Welcome to the Default centre, please ensure all your personal details are correct and up to date. Settings | Click the<br><b>"View"</b><br>button |
| Default (Default)<br>Learning Manager<br>Log off | European Computer Driving Licence                                                                                   | 7/                                   |

2) Under the required module heading, click either the "View All Attempts" button or the "View Results" button.

| BERT                                                                          | <b>I BCS</b> <sup>™</sup>                                              |                                                            |
|-------------------------------------------------------------------------------|------------------------------------------------------------------------|------------------------------------------------------------|
| Home<br>My Details<br>Users<br>User Groups<br>New<br>Reports                  | 1 Basic Concepts of IT View All Attempts View Results Start            | Click either<br>the "View<br>All<br>Attempts"<br>button or |
| Status: Logged On<br>Default Default<br>Default (Default)<br>Learning Manager | 2 Using the Computer and Managing Files View All Attempts View Results | the "View<br>Results"<br>button                            |
| Log off                                                                       | 3 Word Processing                                                      |                                                            |

- 3) Scroll to the bottom of the page where you will find upload instructions.
- 4) Click the "Browse" button, locate and select your tabbed or CSV text file.
- 5) Click the "Send File" button.

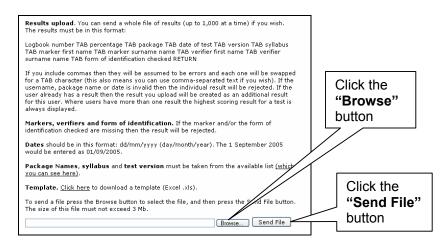

6) Should there be an error, advice as to why some users were not created (for example, the logbook number is not registered) will appear.

| BERT                                                      | <b>™ BCS</b> <sup>™</sup>                                                                                                    |
|-----------------------------------------------------------|----------------------------------------------------------------------------------------------------|
| Home                                                      | 3 Word Processing                                                                                                    |
| My Details                                                | Number of Records: 0 Average (mean): %                                                                                                    |
| Users                                                     | Display: Summary of results 🔽 Display                                                                                                    |
| User Groups                                               | Show results from: All Usergroups 🔍 Active User 🔍 Find                                                                                                    |
| Reports                                                   | Export: List results in a table                                                                                                    |
|                                                           |                                                                                                    |
| Status: Logged On<br>Default Default<br>Default (Default) | Results from the following users were rejected:<br>uk9999999003: unrecognized version number (or rest of data inline missing),<br>uk9999999004: invalid date,<br>uk9999999005: package name not recognized,<br>uk999999005: package name not recognized, |
| Learning Manager                                          | uk99999999006: package name not recognized, uk9999999007: package name not recognized,                                                                                                    |

- 7) Return to the upload file.
- 8) Remove all successful registrations.
- 9) Correct incorrect entries.
- 10) Resubmit the upload file until all results are successfully uploaded.

# 8.4 Viewing individual candidate results

- 1) View the individual candidate details.
- 2) All module results are displayed beneath the candidate's personal details, scroll down to the required module.

| 3 Word Processing       | 100 %        |                  | View  |
|-------------------------|--------------|------------------|-------|
| Marker/Invigilator: Mar | ker Zero-one | Verifier:        |       |
| Package: MS Word 6      |              | Date: 07/12/2006 |       |
| ECDL Syllabus: 4        |              | Test Version: 1  | Amend |
|                         |              |                  |       |
| Package:                |              |                  | ~     |
| Marker First Name:      | Default      |                  |       |
| Marker Last Name:       | Default      |                  |       |
| Verifier First Name:    |              |                  |       |
| Verifier Last Name:     |              |                  |       |
| Form of ID Checked:     |              |                  |       |
| Syllabus:               | Version 4.0  |                  | ~     |
| Test Version:           |              |                  | *     |
| Test Dates              |              |                  |       |

- 3) The section below the result is there to capture another module results (if required).
- 4) By default, only the best result for each module is displayed. To view all results captured against a module scroll to the bottom of the screen.
- 5) Click the "Show All Results" button.

|                      |                                                                                                    | ×                                                                                                    |                                                                                                    |
|----------------------|----------------------------------------------------------------------------------------------------|----------------------------------------------------------------------------------------------------|----------------------------------------------------------------------------------------------------|
| Marker First Name:   | Default                                                                                                    |                                                                                                    |                                                                                                    |
| Marker Last Name:    | Default                                                                                                    |                                                                                                    |                                                                                                    |
| Verifier First Name: |                                                                                                    |                                                                                                    |                                                                                                    |
| Verifier Last Name:  |                                                                                                    |                                                                                                    |                                                                                                    |
| Form of ID Checked:  |                                                                                                    |                                                                                                    |                                                                                                    |
| Syllabus:            | Version 4.0                                                                                                    | *                                                                                                    |                                                                                                    |
| Test Version:        |                                                                                                    | *                                                                                                    |                                                                                                    |
| Test Date:           |                                                                                                    |                                                                                                    |                                                                                                    |
| New Percentage:      | or mark out of 32:                                                                                                    | Add                                                                                                    |                                                                                                    |
|                      |                                                                                                    |                                                                                                    |                                                                                                    |
|                      |                                                                                                    |                                                                                                    |                                                                                                    |
|                      |                                                                                                    |                                                                                                    |                                                                                                    |
| 8 Using IT           | No result/record                                                                                                    |                                                                                                    | Click the                                                                                                    |
|                      |                                                                                                    |                                                                                                    | "Show All                                                                                                    |
|                      |                                                                                                    |                                                                                                    | ✓ Results"                                                                                                    |
|                      |                                                                                                    |                                                                                                    | - button                                                                                                    |
| Show Best Resu       | Show All Result                                                                                                    |                                                                                                    | button                                                                                                    |
|                      | SHOW AIL RESUL                                                                                                    | .>                                                                                                    |                                                                                                    |
|                      | Verifier First Name:<br>Verifier Last Name:<br>Form of ID Checked:<br>Syllabus:<br>Test Version:<br>Test Date:<br>New Percentage: | Marker Last Name: Default Verifier First Name: Verifier Last Name: Form of D Checked: Syllabus: Version 4.0 Test Version: Test Date: New Percentage:or mark out of 32: | Marker Last Name:       Default         Verifier First Name:       Image: Comparison of the second second sec |

6) Scroll down to the required module, where all captured results for the module will be displayed.

| 3 Word Processing       | 100 %        |                  | View  |            |
|-------------------------|--------------|------------------|-------|------------|
| Marker/Invigilator: Mar | ker Zero-one | Verifier:        |       | All module |
| Package: MS Word 6      |              | Date: 07/12/2006 |       | results    |
| ECDL Syllabus: 4        |              | Test Version: 1  | Amend | displayed  |
|                         |              |                  |       | diopidyod  |
| 3 Word Processing       | 60 %         |                  | View  |            |
| Marker/Invigilator: Mar | rker Zeroone | Verifier:        |       |            |
| Package: MS Word 6      |              | Date: 06/12/2006 |       |            |
| ECDL Syllabus: 4        |              | Test Version: 2  | Amend |            |
|                         |              |                  |       |            |
| Package:                |              |                  | *     |            |

# 8.5 Viewing multiple candidates module results

Under the "European Computer Driving Licence" heading, click the "View" button.

| BERT                                                                        | <b>BCS</b> <sup>®</sup>                                                                                             |                                        |
|-----------------------------------------------------------------------------|----------------------------------------------------------------------------------------------------|----------------------------------------|
| Home<br>My Details<br>Users<br>User Groups                                  | Ready to take your assessment? Please call the tutor when you are ready to start your assessment. Settings          |                                        |
| New<br>Reports<br>Status: Logged On<br>Default Default<br>Default (Default) | Welcome Welcome to the Default centre, please ensure all your personal details are correct and up to date. Settings | Click the<br>" <b>View</b> "<br>button |
| Learning Manager                                                            | European Computer Driving Licence                                                                                   |                                        |

# 8.5.1 Viewing best results

1) Under the required module heading, click the "View Results" button.

| BERT                                                                         | <b>BCS</b> <sup>**</sup>                                                                               |                                          |
|------------------------------------------------------------------------------|----------------------------------------------------------------------------------------------------|------------------------------------------|
| Home<br>My Details<br>Users<br>User Groups<br>New<br>Reports                 | View All Attempts View Results Start                                                                   | Click the<br>"View<br>Results"<br>button |
| Status: Logged On<br>Default Default<br>Default (Default)<br>Leaming Manager | 2 Using the Computer and Managing Files           View All Attempts         View Results         Start |                                          |
| Log off                                                                      | 3 Word Processing           View All Attempts         View Results         Start                       |                                          |

 Results are displayed in alphabetical order of the candidate's surname. Results can also be displayed in more detail, and/or the candidates can be displayed by User Group and/or status.

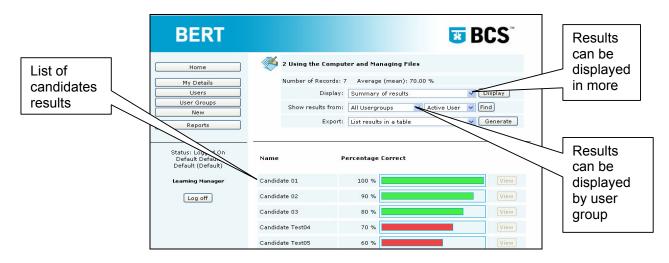

#### 8.5.2 Viewing all attempts

1) Under the required module heading, click the "View All Attempts" button.

| BERT                                                                          | <b>BCS</b> <sup>×</sup>                                                                                |                                               |
|-------------------------------------------------------------------------------|----------------------------------------------------------------------------------------------------|-----------------------------------------------|
| Home<br>My Details<br>Users<br>User Groups<br>New<br>Reports                  | View All Attempts View Results Start                                                                   | Click the<br>"View All<br>Attempts"<br>button |
| Status: Logged On<br>Default Default<br>Default (Default)<br>Learning Manager | 2 Using the Computer and Managing Files           View All Attempts         View Results         Start |                                               |
| Log off                                                                       | 3 Word Processing           View All Attempts         View Results         Start                       |                                               |

 Results are displayed in alphabetical order of the candidate's surname. Results can also be displayed in more detail, and/or the candidates can be displayed by user group and/or status.

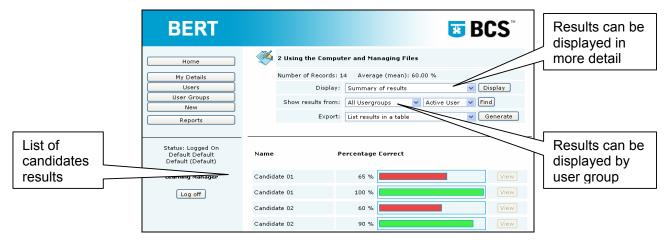

# 8.6 Exporting multiple candidates module results

- 1) Open the **"View Results"** for the required module to export the best results only or open the **"View All Results"** in the required module to export all result.
- To export the results in a table format, select "List results in table" from the "Export:" dropdown list.
- 3) To export the results in a comma-separated format, select "List results as commaseparated text" from the "Export:" dropdown list.
- **BCS** BERT Table format. select "List 🤏 2 Using the Computer and Managing Files results in table" Home Number of Records: 7 Average (mean): 70.00 % V Display Display: Summary of results Users User Groups 🗠 👽 Hall Usergroups 🛛 👻 Active User 😪 Find New Expect: List results in a table 🗸 🛛 Generate 🕇 Reports List results in a table List results as comma-separated text Comma-separated format, select "List Status: Logged On Default Default Default (Default) Percentage Correct Name Click the results as comma-"Generate" Candidate 01 100 % separated text" Learning Manager button Candidate 02 90 % Log off Candidate 03 80 %
- 4) Click the "Generate" button.

5) The data generated in the table can be copied into a spreadsheet, full instructions are included.

| 2 Using the                                                             |                                                                                   |                                                                          |                                                                        |                                    |                                                          |                                     |                 |          |                                |                               |                      |          |
|-------------------------------------------------------------------------|-----------------------------------------------------------------------------------|--------------------------------------------------------------------------|------------------------------------------------------------------------|------------------------------------|----------------------------------------------------------|-------------------------------------|-----------------|----------|--------------------------------|-------------------------------|----------------------|----------|
| Copying Results<br>program all you<br>open your spre<br>exactly what to | a have to do i<br>adsheet or ar                                                   | s select and<br>alysis prog                                              | l copy the text<br>ram and paste                                       | in the ta                          | ble below, ·                                             | and then                            |                 |          |                                |                               |                      |          |
| Select A<br>2. Select th<br>3. Start yo                                 | II command fi<br>the Edit menu<br>ur spreadshe<br>the top of the<br>preadsheet or | rom this me<br>again, but tl<br>et program<br>e Spreadshe<br>analysis pr | nis time select<br>(e.g. Excel). W<br>set application<br>ogram you sho | the Copy<br>'hen it is<br>window - | / command<br>open select<br>and select F<br>ble to selec | t the Edit<br>Paste.<br>t the cells |                 |          |                                |                               |                      |          |
| Logbook<br>Number                                                       | Forename                                                                          | Surname                                                                  | Percentage                                                             | Result                             | Package                                                  | Date of<br>Test                     | Test<br>Version | Syllabus | Invigilator/Marker<br>Forename | Invigilator/Marker<br>Surname | Verifier<br>Forename | Ve<br>Su |
| uk9999999001                                                            | Candidate                                                                         | 01                                                                       | 100                                                                    | Passed                             | MSWINXP                                                  | 01/11/2006                          | 1               | 4        | Marker                         | Zero-one                      |                      |          |
| uk99999999002                                                           | Candidate                                                                         | 02                                                                       | 90                                                                     | Passed                             | MSWINXP                                                  | 02/11/2006                          | 2               | 4        | Marker                         | Zero-one                      |                      |          |
| uk99999999003                                                           | Candidate                                                                         | 03                                                                       | 80                                                                     | Passed                             | MSWINXP                                                  | 03/11/2006                          | 3               | 4        | Marker                         | Zero-one                      |                      |          |
|                                                                         |                                                                                   |                                                                          |                                                                        |                                    |                                                          |                                     |                 |          |                                |                               |                      |          |

6) The data generated can be saved and uploaded as a normal CSV file, full instructions are included.

| 2 Using the Computer and Managing Files                                                                                                    |
|----------------------------------------------------------------------------------------------------|
| To use this data select it (Select All from the Edit menu),<br>and then copy it (Copy from the Edit menu).<br>Open a text editor, such as Notepad, and then paste this text<br>into a new file, and save it somewhere you can easily find it<br>(such as the desktop of your personal folder).<br>You can then open a spreadsheet, such as Excel, and<br>then open or import the new text file you have just created.<br>Make sure you select the options for comma-separated text.     |
| Logbook Number, Forename, Surname, Percentage, Result, Package, Date of Test, Test<br>Version, Syllabus, Marker/Invigilator Forename, Marker/Invigilator Surname, Verifier Forename, Verifier<br>Surname<br>uk9999999001, Candidate, 01, 100, Passed, MSWINXP, 01/11/2006, 1, 4, Marker, Zero-one,,<br>uk9999999002, Candidate, 02, 90, Passed, MSWINXP, 02/11/2006, 2, 4, Marker, Zero-one,,<br>uk9999999003, Candidate, 03, 80, Passed, MSWINXP, 03/11/2006, 3, 4, Marker, Zero-one,, |

# 8.7 Amending results

Centre staff cannot change a candidate's results. Should you notice any anomalies, or require any changes to be made, they must be reported to the BCS by e-mailing <u>logbooks@hq.bcs.org.uk</u> to ensure that the data captured is correct.

Only the first result details received will be uploaded on to the BCS database. Any attempts to resubmit results with the same test date and/or test version will not be uploaded to the candidate's details on the BCS database. The BCS database validates registrations and results for certification.

# 9. Internal Verifier

# 9.1 Internal Verifier second marking

Internal Verifier's details will need to be captured where assessments were marked a second time because:

- the result is borderline, or
- the assessment was marked by a new marker, or
- as part of the required 10% across the range

As outlined in the BCS Qualifications Approved Centre Operations Manual: Internal Verification Process

#### 9.1.1 Borderline result

Borderline results must not be entered onto BERT until the test has been internally verified. Enter the Internal Verifiers result and details on the BERT system when capturing the result.

#### 9.1.2 New marker

New marker's results must not be entered onto BERT until the test has been internally verified. Enter the Internal Verifiers result and name on the BERT system when capturing the result.

### 9.1.3 10% Cross marking

As part of the required 10% across the range marking, capture the first result awarded. The Internal Verifier's name can be added to the result at the time of capturing the result, or at a later date.

# 9.2 Adding an Internal Verifier's name to an existing result

- 1) Locate the candidate
- 2) Click the "View" button.

| BERT                                                                   |                |           |                  | *                          | BCS                     |               |
|------------------------------------------------------------------------|----------------|-----------|------------------|----------------------------|-------------------------|---------------|
| Home                                                                   | First Name     | Last Name | Username         | <b>Type</b><br>Candidate 💙 | Status<br>Active User 💙 |               |
| My Details<br>Users                                                    | Show 10 💌      | User Grou | p All Usergroups | ¥                          | Find                    | Click the     |
| User Groups<br>New<br>Reports                                          | Action         |           | <b>v</b>         | Apply                      | Found: 7                | "View" button |
|                                                                        | ,<br>Candidate | 01        | uk9999999001     | Select                     | View                    |               |
| Status: Logged On                                                      | Candidate      | 02        | uk9999999002     | Select                     | View                    |               |
| Default Default<br>Default (Default)                                   | Candidate      | 03        | uk9999999003     | Select                     | View                    |               |
| Learning Manager                                                       | Candidate      | Test04    | uk9999999004     | Select                     | View                    |               |
| <u> </u>                                                               | Candidate      | Test05    | uk9999999005     | Select                     | View                    |               |
| Log off                                                                | Candidate      | Test06    | uk9999999006     | 🗌 Select                   | View                    |               |
| Powered by<br>Question Tools<br>Server Version 3.0.11<br>0.031 seconds | Candidate      | Test07    | uk9999999007     | Select                     | View                    |               |

- 3) Scroll down to the required module.
- 4) Type in the Internal Verifier's name and surname next to "Verifier:".
- 5) Click the **"Amend"** button.

| ck the " <b>Amend</b> " b                     | utton.       |                  |       | ∫ In      | ype in the<br>iternal |  |
|-----------------------------------------------|--------------|------------------|-------|-----------|-----------------------|--|
| 2 Using the<br>Computer and<br>Managing Files | 100 %        |                  | View  | <u></u> _ | erifier's name        |  |
| Marker/Invigilator: Mar                       | ker Zero-one | Verifier:        |       |           | Click the             |  |
| Package: MS Windows                           | XP           | Date: 01/11/2006 |       |           | "Amend"               |  |
| ECDL Syllabus: 4                              |              | Test Version: 1  | Amend | $\leq$    | button                |  |
|                                               |              |                  |       | ſ         |                       |  |

# 10. Reports for audit (Centre manager access only)

# 10.1 Types of audit reports

All reports will include "Inactive" candidates.

### 10.2.1 Sampling

Sampling produces a list of all results within the date period you enter. It includes tests taken on BERT, as well as test results that have been manually entered.

#### 10.2.2 Borderline

Borderline produces a list of all results that are in the range 70% to 80%. It only includes manual results (i.e. not Module 1 or Unit E).

#### 10.2.3 Non-Borderline

Non-Borderline produces a list of all results that have marks either less than 70% or greater than 80%. This only includes manual results.

# **10.2 Accessing Audit Reports**

1) Click the "Reports" button.

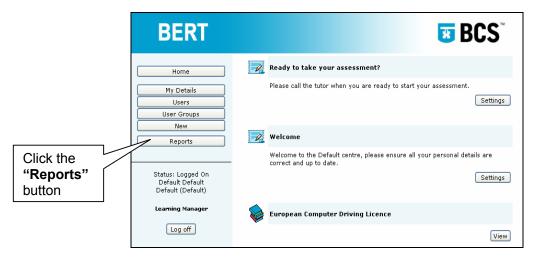

2) Select the format of the report by using the "Sort by" drop down list.

| BERT                                                                                                    |                                                                                                    | <b>BCS</b> <sup>®</sup>                                                                                                    |                  |
|----------------------------------------------------------------------------------------------------|----------------------------------------------------------------------------------------------------|----------------------------------------------------------------------------------------------------|------------------|
| Home<br>My Details<br>Users<br>User Groups<br>New<br>Reports<br>Status: Logged On<br>Default Default<br>Default (Default)<br>Learning Manager<br>Log off | Audit         These audit reports all use the controls to the right — the sort choice and date range have an effect on all reports. Summaries are available at the bottom of each of the reports (you will need to scroll down).         Sampling produces a list of all results within the date period you enter. It includes test taken on DERT, as well as test results that have been manually entered.         Borderline produces a list of all results that are in the range 70% to 80%. It only includes manual results (i.e. not module 1 or E).         Non-Borderline produces a list of all results that have marks either less that 70% or greater than 80%. This only includes manual results. | Sort by<br>Module<br>First Name<br>Last Name<br>Last Name<br>Last Name<br>Log Book Number<br>Registration Date<br>Test Date<br>Test Date<br>Outcome<br>Marker<br>Verifier<br>Sampling<br>Borderline<br>Non-Borderline | Select<br>format |

- 3) Fill in the "Start Date" in the field provided.
- 4) Fill in the "End Date" in the field provided.
- 5) Select the type of report required (as described in the previous section)

| BERT                                                       |                                                                                                    | <b>BCS</b> <sup>®</sup>                                                            | Fill in the<br>"Start Date"              |
|------------------------------------------------------------|----------------------------------------------------------------------------------------------------|------------------------------------------------------------------------------------|------------------------------------------|
| Home                                                       | Audit                                                                                                    |                                                                                    | 7/                                       |
| My Details Users User Groups New Reports Status: Logged On | These audit reports all use the controls to the right – the<br>sort choice and date range have an effect on all reports.<br>Summaries are available at the bottom of each of the<br>reports (you will need to scroll down).<br><b>Sampling</b> produces a list of all results within the date<br>period you enter. It includes test taken on DERT, as well<br>as test results that have been manually entered.<br><b>Borderline</b> produces a list of all results that are in the<br>range 70% to 80%. It only includes manual results (i.e.<br>not module 1 or E). | Sort by<br>Log Book Number V<br>Start Date<br>01/01/2005<br>End Date<br>11/12/2006 | Fill in the<br>"End Date"                |
| Default Default<br>Default (Default)<br>Learning Manager   | Non-Borderline produces a list of all results that have<br>marks either less that 70% or greater than 80%. This only<br>includes manual results.                                                                                                    | Sampling<br>Borderline<br>Non-Borderline                                           | Select the<br>type of report<br>required |

# 12. Appendix 1 - example file format

| Module 2  |                  |
|-----------|------------------|
| MSWIN311  | MS Windows v3.11 |
| MSWIN95   | MS Windows 95    |
| MSWIN97   | MS Windows 97    |
| MSWIN2000 | MS Windows 2000  |
| MSWINXP   | MS Windows XP    |
| MSNT      | MS NT            |

| Module 3   |              |
|------------|--------------|
| MSWORD6    | MS Word 6    |
| MSWORD97   | MS Word 97   |
| MSWORD2000 | MS Word 2000 |
| MSWORD2002 | MS Word 2002 |
| MSWORD2003 | MS Word 2003 |

| Module 4    |               |
|-------------|---------------|
| MSEXCEL6    | MS Excel 6    |
| MSEXCEL97   | MS Excel 97   |
| MSEXCEL2000 | MS Excel 2000 |
| MSEXCEL2002 | MS Excel 2002 |
| MSEXCEL2003 | MS Excel 2003 |

# Module 5

| Module 5     |                |
|--------------|----------------|
| MSACCESS2    | MS Access 2    |
| MSACCESS97   | MS Access 97   |
| MSACCESS2000 | MS Access 2000 |
| MSACCESS2002 | MS Access 2002 |
| MSACCESS2003 | MS Access 2003 |

| Module 6  |                    |
|-----------|--------------------|
| MSPPT95   | MS PowerPoint 95   |
| MSPPT97   | MS PowerPoint 97   |
| MSPPT2000 | MS PowerPoint 2000 |
| MSPPT2002 | MS PowerPoint 2002 |
| MSPPT2003 | MS PowerPoint 2003 |

#### Module 7 MSIE4 MS Internet Explorer 4 MSIE5 MS Internet Explorer 5 MSIE6 MS Internet Explorer 6 Netscape 4 NETSCAPE4 MSOUTL95 MS Outlook 95 MSOUTL98 MS Outlook 98 MS Outlook 2000 MSOUTL2000 MSOUTL2002 MS Outlook 2002 MSOUTLEX MS Outlook Express NETSCAPE4 Netscape 4 MSIEOUTL MS Internet Explorer & Outlook INFOANDCOMMS Information and Communications